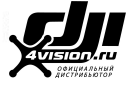

# **Платформа AGRAS T20**

## Руководство пользователя v1.2

2020.11

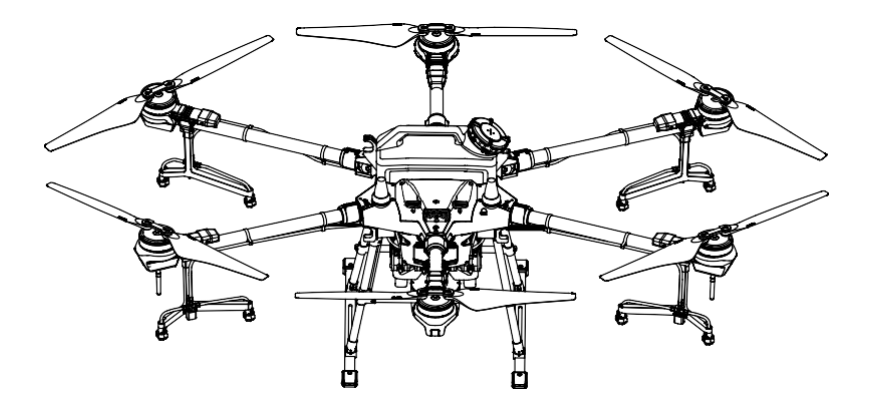

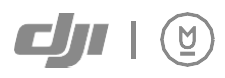

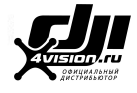

#### **Поиск по ключевым словам**

Чтобы найти тему, выполните поиск по ключевым словам, например, «аккумулятор» и «установка». Если вы используете Adobe Acrobat Reader для чтения этого документа, нажмите Ctrl + F для Windows или Command + F для Mac, чтобы начать поиск.

## **Переход к теме**

信

Просмотрите полный список тем в содержании. Щелкните тему, чтобы перейти к этому разделу.

### **Печать этого документа**

Этот документ поддерживает печать с высоким разрешением.

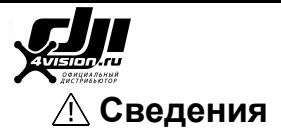

- 1. AGRASTM T20 не поставляется в комплекте аккумулятором. Покупайте только официальные аккумуляторы DJI™ (модель: AB3-18000мАч-51.8В). Прочтите Руководство пользователя аккумулятора T20 Intelligent Flight Battery и примите необходимые меры предосторожности при обращении с аккумуляторами, чтобы обеспечить свою безопасность. DJI не несет ответственности за ущерб или травмы, прямо или косвенно вызванные неправильным использованием аккумуляторов.
- 2. В контексте данного документа ограничение высоты 30 м означает высоту между платформой и поверхностью объектов под ним, когда включена функция стабилизации высоты модуля радара. Если функция отключена, ограничение высоты означает высоту между платформой и точкой взлета.

## **Использование этого руководства**

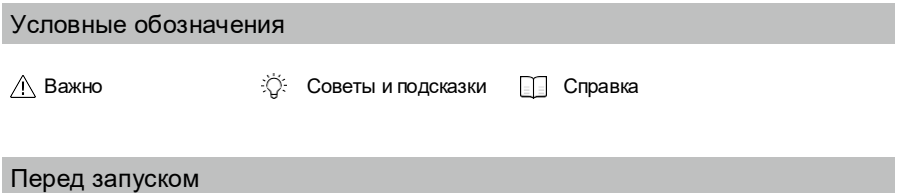

В целях безопасной эксплуатации и полного использования платформы у вас должны быть следующие документы:

- 1. В коробке (комплектация);
- 2. Заявление об ограничении ответственности и правила техники безопасности;
- 3. Краткое руководство пользователя;
- 4. Руководство пользователя.

Ознакомьтесь с комплектационной документацией Agras T20, чтобы проверить наличие перечисленных деталей и прочитать отказ от ответственности и правила техники безопасности перед запуском. Обратитесь к руководству по быстрому запуску для получения дополнительной информации о сборке и основных функциях. См. руководство пользователя для получения более подробной информации.

#### Скачивание DJI Assistant 2 для MG

Загрузите DJI ASSISTANT 2 для MG по ссылке: [https://www.dji.com/t20/downloads](http://www.dji.com/t20/downloads)

 $\triangle$  Рабочая температура устройства составляет от 0° до 40° С (от 32° до 104° F). Она не соответствует стандартной рабочей температуре для военного применения (от -55° до 125° C (от -67° до 257° F), которая необходима для исправной работы в изменчивых условиях окружающей среды. Используйте продукт надлежащим образом и только в тех условиях, которые соответствуют требованиям к диапазону рабочих температур данного класса.

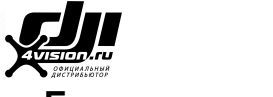

## **Безопасность**

#### **1. Использование пестицидов**

- По возможности избегайте использования порошковых пестицидов, так как они могут сократить срок службы системы опрыскивания.
- Пестициды ядовиты и представляют серьезную угрозу безопасности. Используйте их только в строгом соответствии с их характеристиками.
- Остатки на оборудовании из-за брызг и разливов при заливке и смешивании пестицидов могут вызвать раздражение кожи. Обязательно очистите оборудование после смешивания.

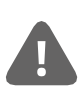

**платформа Agras T20 не является игрушкой и не подходит для детей младше 18 лет. Обратите внимание, что в разделе «Безопасность» представлен только краткий обзор советов по безопасности. Убедитесь, что вы прочитали этот документ и руководство пользователя Agras T20.**

- Используйте чистую воду для смешивания пестицидов и отфильтруйте смешанную жидкость перед заливкой в резервуар для опрыскивания, чтобы избежать засорения фильтра. Перед использованием оборудования удалите все посторонние предметы.
- Во избежание телесных повреждений при распылении пестицидов убедитесь, что находитесь со стороны против ветра.
- Надевайте защитную одежду, чтобы предотвратить прямой контакт тела с пестицидами. После работы с пестицидами ополосните руки и кожу. После применения пестицидов очистите платформу и пульт дистанционного управления.
- Эффективное использование пестицидов зависит от их плотности, напора распыления, дальности распыления, скорости платформы, скорости ветра, направления ветра, температуры и влажности. При использовании пестицидов учитывайте все факторы, но НЕ ставьте под угрозу безопасность людей, животных или окружающей среды.
- ЗАПРЕЩАЕТСЯ загрязнять реки и источники питьевой воды.

#### **2. Экологические аспекты**

- Летайте в местах вдали от зданий и других препятствий. НЕ летайте над или рядом с большими скоплениями людей.
- Рекомендуемая максимальная рабочая высота составляет 2 км (6 560 футов) над уровнем моря. НЕ летайте на высоте более 3 км (9 842 фута) над уровнем моря.
- Летайте только в умеренных погодных условиях при температуре от 0° до 40° C (от 32° до 104° F).
- Убедитесь, что ваша деятельность не нарушает какие-либо применимые законы или постановления, и что вы получили все соответствующие предварительные разрешения. Перед полетом проконсультируйтесь с соответствующим государственным органом либо с личным юристом, чтобы убедиться, что вы соблюдаете все соответствующие законы и правила.
- ЗАПРЕЩАЕТСЯ использовать какие-либо части платформы в помещении.

#### **3. Предполетный контрольный список**

Обязательно проверьте все следующие требования на предмет соответствия:

- Аккумуляторы пульта дистанционного управления и дрона полностью заряжены.
- Все детали в надлежащем состоянии. Перед полетом замените старые или сломанные элементы.
- Шасси и резервуар опрыскивателя надежно закреплены.
- Пропеллеры и лучи развернуты, а кожухи лучей плотно затянуты. Пропеллеры в хорошем состоянии и надежно закреплены. Двигателям и пропеллерам ничего не мешает.
- Система опрыскивания не заблокирована и работает исправно.
- Компас откалиброван после того, как в приложении будет предложено сделать это.

#### **4. Класс защиты от внешних воздействий**

T20 является водонепроницаемым, пыленепроницаемым и устойчивым к коррозии при нормальной работе. В стабильных лабораторных условиях платформа имеет степень защиты IPX6 (стандарт IEC 60529),

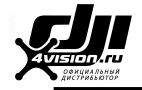

и его можно очистить небольшим количеством воды. Система аэроэлектроники (без барометра), система контроля распыления, система ESC и радарный модуль имеют степень защиты до IP67. Однако данный класс защиты не является постоянным и может снизиться со временем после длительного использования из-за износа. Гарантия на продукт не распространяется на повреждения, вызванные водой. Класс защиты платформы может снизиться в следующих случаях:

- Произошло столкновение, и конструкция уплотнения деформирована.
- Структура уплотнения корпуса треснула или повреждена.
- Водонепроницаемые крышки не закреплены должным образом.

#### **5. Эксплуатация**

- Держитесь на расстоянии от вращающихся пропеллеров и двигателей.
- Взлетный вес не должен превышать 45,5 кг при использовании на уровне моря. Обратите внимание, что при использовании на более высоком уровне взлетная масса будет уменьшена.
- Когда рабочая высота достигает 1 км (3 280 футов), полезная нагрузка опрыскивателя уменьшается на 2 кг. За каждый дополнительный км грузоподъемность снижается еще на 2 кг.
- Постоянно поддерживайте визуальный полет в пределах прямой видимости (VLOS) вашей платформы.
- ЗАПРЕЩАЕТСЯ использовать комбинированную команду стиков управления (CSC) или другие методы остановки двигателей, когда дрон находится в воздухе, за исключением аварийной ситуации.
- НЕ отвечайте на входящие звонки во время полета. НЕ запускайте устройство в состоянии алкогольного или наркотического опьянения.
- Если появляется предупреждение о низком заряде аккумулятора, посадите дрон в безопасном месте.
- Если модуль радара не может правильно работать в рабочей среде, платформа не сможет избежать препятствий во время возврата домой (RTH). Все, что можно отрегулировать, − это скорость полета и высоту, пока пульт дистанционного управления все еще подключен.
- После приземления остановите двигатели, выключите дрон и пульт дистанционного управления. В противном случае дрон может автоматически перейти в режим безопасного возврата домой из-за потери сигнала пульта дистанционного управления.
- Всегда сохраняйте полный контроль над платформой и не полагайтесь исключительно на приложение DJI Agras. В определенных ситуациях функция обхода препятствий отключается. Держите платформу в пределах прямой видимости (VLOS) и внимательно следите за его полетом. Управляйте дроном по своему усмотрению и своевременно вручную избегайте препятствий. Перед каждым полетом важно устанавливать соответствующую высоту в режиме Failsafe и RTH.

#### **6. Техническое обслуживание и уход**

- НЕ используйте старые, треснувшие или сломанные пропеллеры.
- Чтобы не повредить шасси, снимайте или опорожняйте резервуар опрыскивателя во время транспортировки или когда он не используется.
- Рекомендуемая температура хранения (когда резервуар для опрыскивания, расходомер, насосы и шланги пусты): от -20° до 40° C (от -4° до 104° F).
- Очистите платформу сразу после распыления. Регулярно осматривайте его. См. раздел «Уход за устройством» в документе «Agras T20: отказ от ответственности и правила техники безопасности» для получения дополнительной информации о правилах обслуживания.

#### **7. Соблюдайте местные законы и правила.**

- Вы можете найти список зон DJI GEO на http://www.dji.com/flysafe. Обратите внимание, что зоны DJI GEO не заменяют местные правительственные постановления.
- Избегайте полетов на высоте более 30 м (98 футов). \*

 Предел высоты полета может отличаться в разных странах и регионах. Убедитесь, что вы летите на высоте, разрешенной местными законами и правилами.

<sup>\*</sup> В этом документе ограничение высоты 30 м означает высоту между дроном и поверхностью объектов под ним, когда включена функция стабилизации высоты радиолокационного модуля. Если функция отключена, ограничение высоты означает высоту между дроном и точкой взлета.

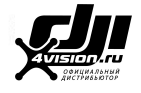

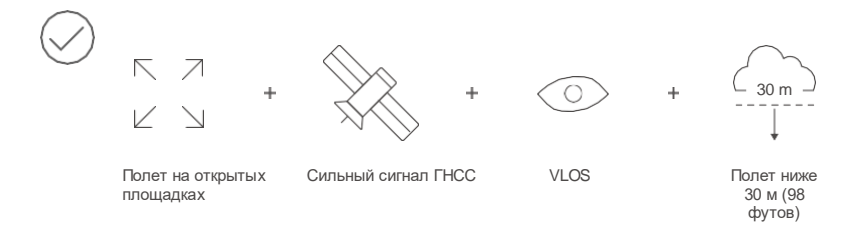

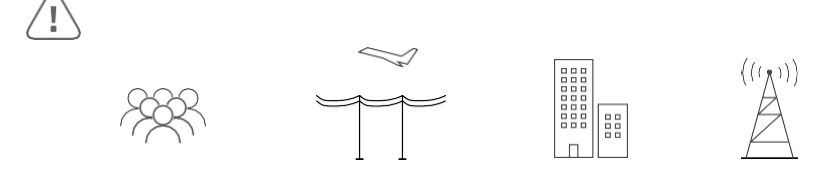

Избегайте полетов над большими скоплениями людей, высоковольтными линиями электропередач, водоемами или вблизи них.

Сильные электромагнитные источники, такие как линии электропередач,

базовые станции и высокие здания, могут повлиять на работу бортового компаса.

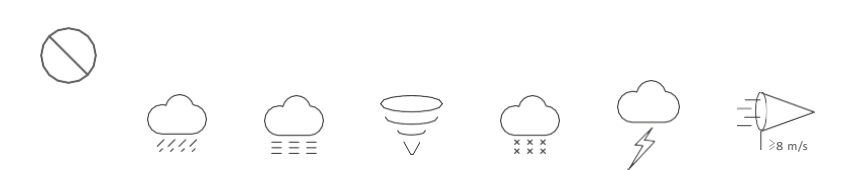

ЗАПРЕЩАЕТСЯ использовать дрон в неблагоприятных погодных условиях, таких как ветер, превышающий 28 км/ ч (17 миль/ч), сильный дождь (количество осадков превышает 25 мм (0,98 дюйма) за 12 часов), туман, снег, молнии, торнадо или ураганы.

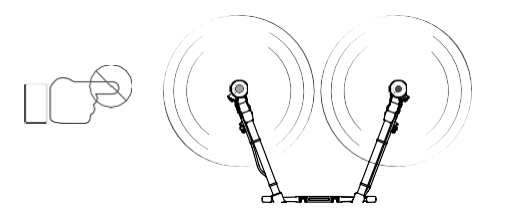

Держитесь на расстоянии от вращающихся пропеллеров и двигателей.

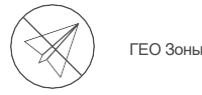

Больше информации по ссылке: <http://www.dji.com/flysafe>

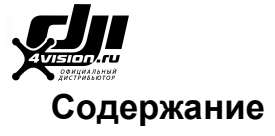

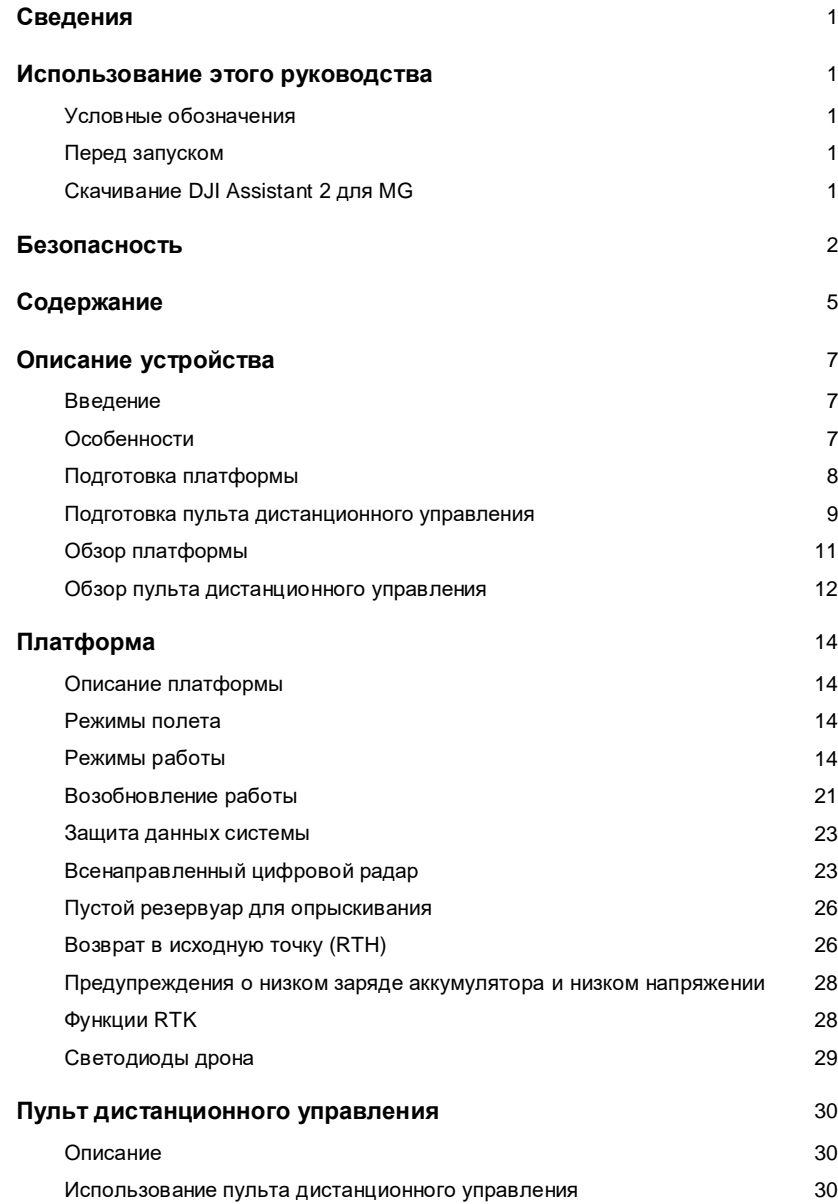

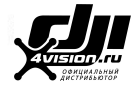

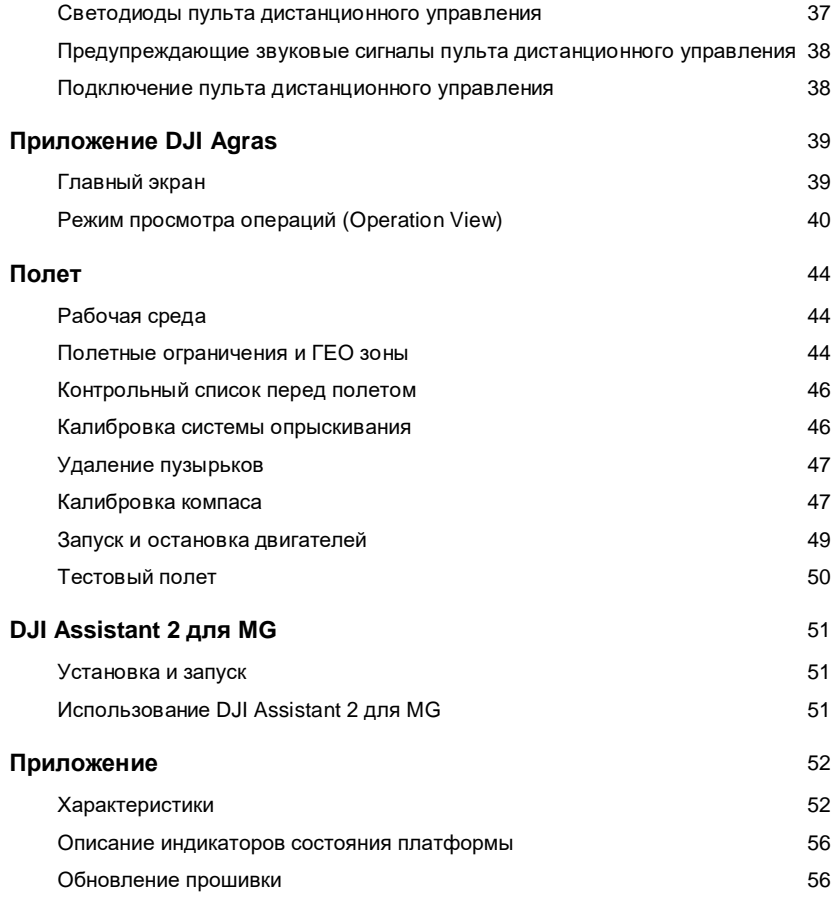

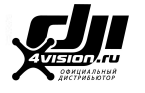

## **Описание устройства**

#### Введение

Agras T20 отличается совершенно новым дизайном, включая складную раму, быстросъемный резервуар для опрыскивания и полетный аккумулятор, что упрощает замену, установку и хранение устройства. Стабильная и надежная модульная система радиоэлектроники интегрирована со специализированным промышленным полетным контроллером, системой передачи OCUSYNCTM 2.0 HD и модулем RTK. Устройство оснащено двумя инерциальными измерительными блоками и барометрами, а также имеет конструкцию с резервированием системы управления двигательной установкой, включая как цифровые, так и аналоговые сигналы для обеспечения безопасности полета.

Система двойного резервирования GNSS + RTK совместима с GPS, ГЛОНАСС, BeiDou и Galileo. Модель T20 также поддерживает позиционирование на сантиметровом уровне [1] при использовании со встроенной технологией D-RTK™. Двойная антенна обеспечивает высокую устойчивость к магнитным помехам.

Усовершенствованная система опрыскивания отличается повышенной полезной нагрузкой. Дрон также оснащен 4 канальным электромагнитным расходомером для обеспечения равномерного опрыскивания.

Всенаправленный цифровой радар нового поколения обеспечивает такие функции, как отслеживание местности, обнаружение препятствий и их облет во всех направлениях в горизонтальной плоскости. Платформа оснащена широкоугольной камерой с видом от первого лица, которая позволяет пользователям наблюдать за ландшафтом.

Резервная система энергосбережения подает питание на платформу примерно на 20 секунд, если аккумулятор Intelligent Flight Battery отключается из-за неисправности во время полета. Это позволяет дрону избежать аварии и безопасно приземлиться.

Благодаря промышленному дизайну и специальному материалу T20 является пыленепроницаемым, водонепроницаемым и устойчивым к коррозии. Платформа имеет класс защиты IPX6 (стандарт IEC 60529), в то время как класс защиты электронной системы, системы управления распылением, двигательной системы ESC и радиолокационного модуля − до IP67.

Smart Controller 2.0 использует систему передачи DJI OcuSync 2.0, имеет максимальное расстояние управления до 3 км [2] и поддерживает функции Wi-Fi и Bluetooth. Пульт дистанционного управления оснащен 5,5-дюймовым ярким экраном со встроенным приложением DJI Agras, значительно улучшающим плавность и стабильность. При подключении RTK-ключа к пульту дистанционного управления пользователи могут планировать операции с точностью до сантиметра. Режим управления несколькими дронами пульта дистанционного управления может использоваться для координации работы до пяти дронов одновременно, что позволяет пилотам работать эффективно. Для питания пульта дистанционного управления можно использовать как встроенный, так и внешний аккумулятор. Общее время работы до 4 часов, что полностью соответствует требованиям для длительных и высокоинтенсивных операций.

#### Особенности

Модульная конструкция T20 значительно упрощает сборку. Корпус быстро складывается, что облегчает транспортировку. Аккумулятор Intelligent Flight Battery и резервуар для опрыскивателя можно легко заменить, что повышает эффективность подачи энергии и жидкости.

T20 имеет радиоэлектронную систему с множественным резервированием, а также встроенные антенны D-RTK, поддерживающие технологию двойной антенны, которая обеспечивает высокую устойчивость к магнитным помехам для обеспечения безопасности полета.

Благодаря специальной промышленной системе управления полетом на DJI T20 доступно четыре режима работы:

- [1] Пульт дистанционного управления может достигать максимального расстояния передачи (FCC / NCC: 5 км (3,11 мили); CE / KCC / MIC / SRRC: 3 км (1,86 мили)) на открытой местности без электромагнитных помех, и на высоте примерно 2,5 м (8,2 фута).
- [2] Пульт дистанционного управления может достигать максимального расстояния передачи (FCC / NCC: 5 км (3,11 мили); CE / KCC / MIC / SRRC: 3 км (1,86 мили)) на открытой местности без электромагнитных помех, и на высоте примерно 2,5 м (8,2 фута).

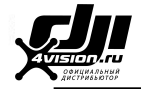

*Режимы Маршрут (Route), Определение конечных точек маршрута (A-B Route), Ручное управление (Manual) и Режим расширенного ручного управления (Manual Plus)* 

Приложение DJI Agras автоматически строит маршруты полетов на основе запланированных вами участков. Для начала просто выберите участок из списка. Задайте область, идя пешком с пультом дистанционного управления, с помощью RTK-ключа, портативного картографического устройства RTK или управляя дроном до путевых точек в соответствии со сценариями приложения. В сценариях со сложным рельефом используйте Phantom 4 RTK и DJI Terra для планирования трехмерных маршрутов полета и импортируйте маршруты в DJI Agras для работы.

В режиме работы A-B Route платформа движется по запланированному маршруту и распыляет жидкость. Пользователи могут установить интервал, скорость полета и другие параметры.

В режиме ручного управления пользователи могут запускать и останавливать опрыскивание вручную, а также регулировать напор распыления.

В режиме Manual Plus скорость полета ограничена, а курс заблокирован. Пользователи могут контролировать движение дрона с помощью стиков управления (за исключением направления). Нажмите кнопку C1 или C2 на пульте дистанционного управления или соответствующую кнопку в приложении, и дрон полетит на один интервал влево или вправо. Обратите внимание, что кнопки C1 и C2 настраиваются в приложении.

Модель T20 также имеет функцию возобновления работы. При приостановке операции в режимах Route или A-B Route функция «Возобновление операции» регистрирует точку остановки. Пользователи могут возобновить работу с этой точки, продолжая операцию.

Всенаправленный цифровой радар автоматически работает в режимах Route, A-B Route и Manual Plus как днем, так и ночью, не подвергаясь воздействию света или пыли. Функции определения высоты и стабилизации доступны в прямом, обратном и нисходящем направлениях, а функция предотвращения препятствий доступна во всех направлениях в горизонтальной плоскости. Модуль радара может определять угол наклона и автоматически регулировать расстояние до поверхности даже в гористой местности. В режимах работы Route и A-B Route радар может эффективно обнаруживать препятствия и планировать маршрут полета для эффективного облета во всех направлениях горизонтальной плоскости. Обратите внимание, что данная опция отключена по умолчанию. Пользователи могут включить ее в приложении.

Пульт дистанционного управления имеет режим управления несколькими дронами (*будет доступен в ближайшее время*), который можно использовать для координации работы до пяти платформ одновременно. Поверните ручку переключателя управления на пульте дистанционного управления, чтобы переключать управление между разными платформами.

#### Подготовка платформы

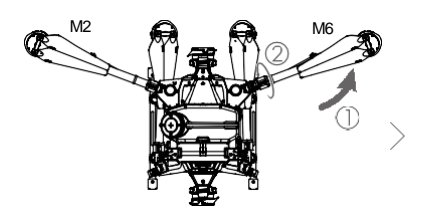

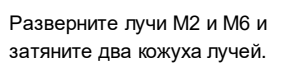

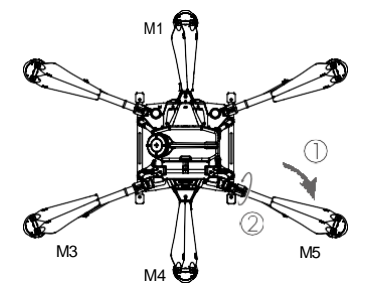

Разверните лучи M3 и M5, затем M1 и M4, а затем затяните четыре кожуха лучей.

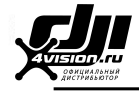

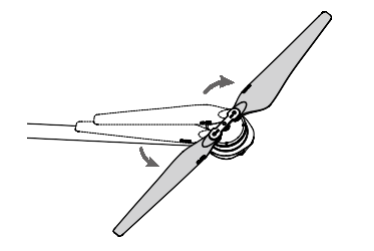

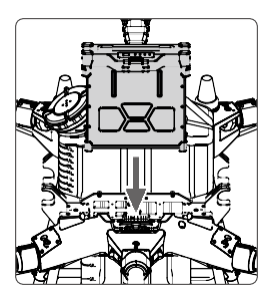

Разверните лопасти пропеллера. Вставьте аккумулятор Intelligent Flight Battery в дрон до щелчка.

- Перед использованием платформы обязательно установите резервный аккумулятор. В противном случае дрон не сможет взлететь. Установите и используйте резервный аккумулятор в строгом соответствии с Руководством пользователя резервного аккумулятора Agras T20.
	- Убедитесь, что аккумулятор надежно зафиксирован в дроне. Вставляйте или извлекайте аккумулятор только тогда, когда дрон выключен.
	- Чтобы извлечь аккумулятор, нажмите и удерживайте зажим, а затем поднимите аккумулятор.
	- Складывая лучи, обязательно сначала сложите лучи M3 и M5, а затем M2 и M6. В противном случае они могут быть повреждены. Осторожно поднимайте и опускайте лучи M1 и M4, чтобы уменьшить износ.

#### Подготовка пульта дистанционного управления

#### Установка внешнего аккумулятора

- <sup>1</sup> Нажмите и удерживайте кнопку отсоединения аккумулятора.
- <sup>2</sup> Вставьте аккумулятор Intelligent Battery в отсек. Убедитесь, что нижняя часть аккумулятора совпадает с линией маркировки в отсеке.
- <sup>3</sup> Сдвиньте аккумулятор вниз.

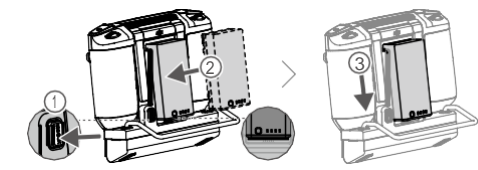

Для извлечения аккумулятора нажмите и удерживайте кнопку отсоединения, затем потяните аккумулятор вверх.

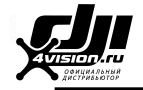

*Установка ключа 4G и SIM-карты*

- $\triangle$ . Используйте только ключ, одобренный DJI. Ключ поддерживает различные сетевые стандарты. Используйте SIM-карту, совместимую с выбранным провайдером мобильной сети, и выберите тарифный план мобильной передачи данных в соответствии с запланированным уровнем использования.
	- Ключ и SIM-карта позволяют пульту дистанционного управления получать доступ к определенным сетям и платформам, например к платформе DJI AG. Обязательно используйте их правильно. В противном случае доступ к сети будет невозможен.

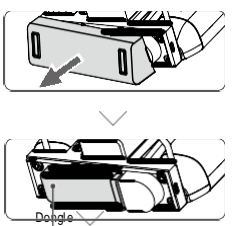

Снимите крышку отсека для электронного ключа.

Вставьте ключ в порт USB с SIM-картой и проверьте ключ.

Плотно закройте крышку.

#### *Установка ключа RTK*

При использовании метода планирования RTK для планирования рабочей зоны подключите ключ RTK к порту USB-A на пульте дистанционного управления.

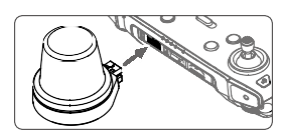

#### *Регулировка антенн*

Поднимите антенны и отрегулируйте их. На мощность сигнала пульта дистанционного управления влияет положение антенн. Если угол между антеннами и задней частью пульта дистанционного управления составляет 80° или 180°, соединение между пультом дистанционного управления и платформой может достичь оптимальных характеристик.

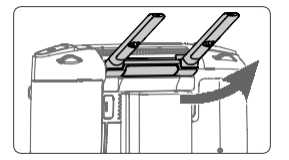

<sup>\*</sup> Процедура проверки: нажмите кнопку питания пульта дистанционного управления один раз, затем нажмите еще раз и удерживайте, чтобы включить пульт дистанционного управления. В DJI Agras нажмите и выберите «Диагностика сети». Ключ и SIM-карта работают нормально, если состояние всех устройств в сетевой цепочке отображается зеленым цветом.

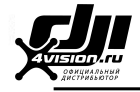

#### Обзор платформы

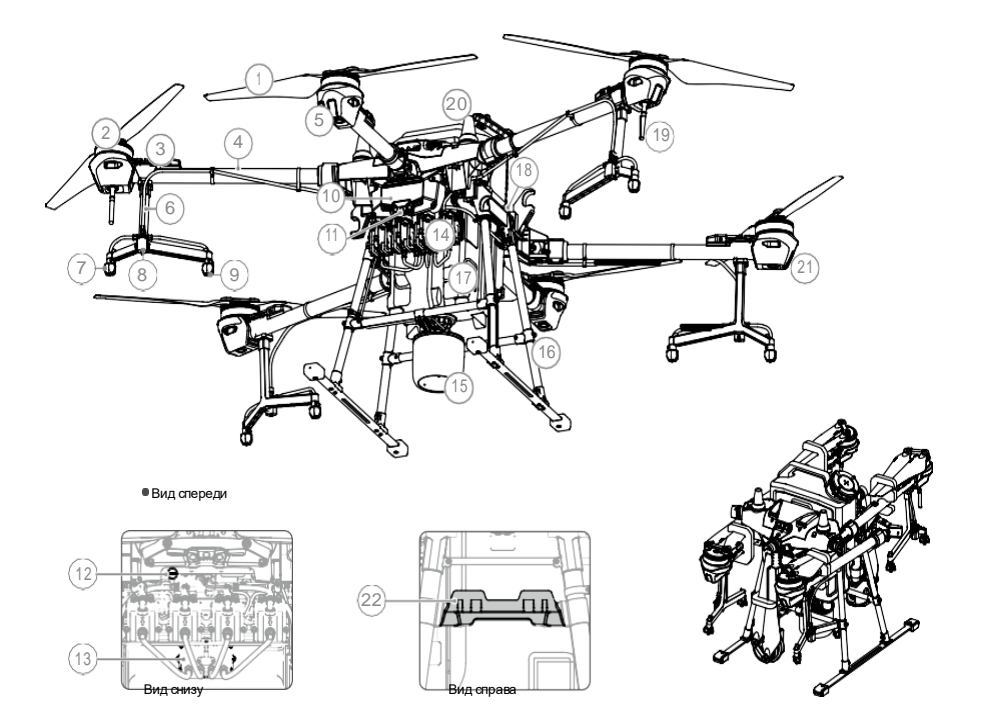

- 1. Пропеллеры
- 2. Двигатели
- 3. Электронные регуляторы хода
- 4. Лучи рамы
- 5. Передние указатели поворота дрона (на трех передних лучах)
- 6. Рукава (трубки)
- 7. Разбрызгиватели
- 8. Электромагнитные выпускные клапаны
- 9. Сопла
- 10. Радиоэлектронная система
- 11. FPV-камера
- 12. Порт USB-C (в нижней части электронной системы, под водонепроницаемой крышкой)

13. 4-канальный электромагнитный расходомер

В сложенном виде

- 14. Подающие насосы
- 15. Всенаправленный цифровой радар
- 16. Шасси
- 17. Резервуар для опрыскивания
- 18. Аккумуляторный отсек
- 19. Антенны OcuSync
- 20. Бортовые антенны D-RTK
- 21. Индикаторы состояния дрона (на трех задних лучах)
- 22. Держатель пульта дистанционного управления

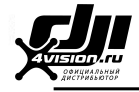

#### Обзор пульта дистанционного управления

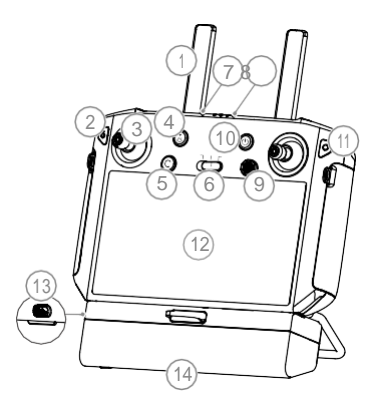

#### 1. Антенны

Передает сигнал управления дроном и передачи изображения.

2. Кнопка возврата/функциональная кнопка

Нажмите один раз, чтобы вернуться на предыдущую страницу, и нажмите дважды, чтобы вернуться на главную страницу. Удерживайте, чтобы просмотреть руководство по использованию комбинаций кнопок. См. «Комбинации кнопок» (стр. 36) для получения дополнительной информации.

3. Стики управления

Управление движением дрона. Режим управления можно установить в приложении.

4. Кнопка RTH

Нажмите и удерживайте эту кнопку, чтобы вернуться домой (в исходную точку).

- 5. Кнопка C3 (настраиваемая)
- 6. Переключатель режима полета

Есть три положения: P-режим (позиционирование), A-режим (ориентация) и P-режим (позиционирование).

7. Светодиод состояния Указывает, подключен ли пульт дистанционного управления к дрону.

- 8. Светодиоды уровня заряда аккумулятора Отображение текущего уровня заряда внутреннего аккумулятора.
- 9. Кнопка 5D (настраиваемая)
- 10. Кнопка питания

Используется для включения и выключения пульта дистанционного управления. Когда пульт дистанционного управления включен, нажмите кнопку, чтобы перейти в спящий режим или вывести контроллер из спящего режима.

- 11. Кнопка подтверждения Нажмите, чтобы подтвердить выбор.
- 12. Сенсорный экран Нажмите для выбора. Устройство на базе Android для запуска DJI Agras.
- 13. Порт зарядки USB-C Используйте для зарядки пульта дистанционного управления.
- 14. Крышка отсека для ключа Откройте крышку, чтобы установить или снять ключ 4G.

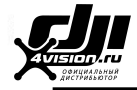

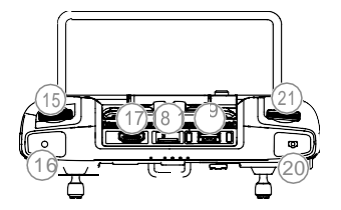

- 15. Регулятор напора распыления Поверните, чтобы отрегулировать напор распыления в ручном режиме управления.
- 16. Кнопка распыления Нажмите, чтобы начать или прекратить опрыскивание в ручном режиме управления.
- 17. Порт HDMI Для вывода видео.
- 18. Слот для карты microSD Используется для вставки карты microSD.
- 19. Порт USB-A

Используется для подключения таких устройств, как ключ RTK, или для подключения к компьютеру для обновления прошивки и получения данных, хранящихся на пульте дистанционного управления, через программное обеспечение DJI Assistant2.

- 20. Кнопка переключения FPV/карты В рабочем обзоре в DJI Agras нажмите для переключения между FPV режимом и обзором карты.
- 21. Колесико переключения управления дроном

Поверните колесико для переключения между дронами при использовании функции управления несколькими дронами (*появится позже*).

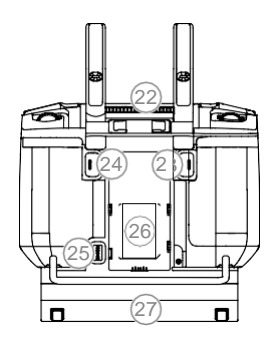

- 22. Воздуховыпускное отверстие Используется для отвода тепла. НЕ закрывайте данное отверстие во время использования.
- 23. Кнопка C1 (настраиваемая) При планировании участка нажмите кнопку для переключения между режимом препятствий и режимом

путевых точек. Функцию кнопки нельзя настроить во время задачи участка.

Если вы не задаете участок, используйте приложение для настройки кнопки.

24. Кнопка C2 (настраиваемая)

При планировании участка нажмите кнопку, чтобы добавить путевую точку или точку препятствия. Функцию кнопки нельзя настроить при планировании участка.

Если вы не задаете участок, используйте приложение для настройки кнопки.

- 25. Кнопка отсоединения аккумулятора
- 26. Аккумуляторный отсек Используется для установки внешнего аккумулятора Intelligent Battery.
- 27. Ручка

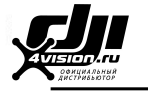

## **Платформа**

#### Описание платформы

В модели T20 используется специальный промышленный полетный контроллер DJI, обеспечивающий несколько режимов полета и режимов работы для различных применений. Всенаправленный цифровой радар обеспечивает отслеживание местности, направляя дрон для поддержания постоянного расстояния над растениями в определенных режимах работы, и помогает активно обходить препятствия во всех направлениях в горизонтальной плоскости. Также доступны такие функции, как возобновление работы, защита данных системы, предупреждение о пустом резервуаре, предупреждение о низком уровне заряда аккумулятора и возврат домой (в исходную точку).

#### Режимы полета

По умолчанию дрон находится в P-режиме. Пользователи могут менять режим полета при помощи переключателя на пульте дистанционного управления, когда в приложении активирован A-режим.

P-режим (позиционирование): дрон использует модуль ГНСС или RTK для позиционирования. Если сигнал ГНСС сильный, дрон использует ГНСС для определения местоположения. Когда модуль RTK включен и дифференциальная передача данных высока, он обеспечивает позиционирование на сантиметровом уровне. Он вернется в режим A при слабом сигнале ГНСС или при возникновении помех на компасе.

A-режим (ориентация): ГНСС не используется для определения местоположения, и дрон может поддерживать высоту только с помощью барометра. Скорость полета в А-режиме зависит от окружающей обстановки, например, от скорости ветра.

#### Предупреждение о режиме ориентации

В А-режиме дрон не может позиционироваться, и на него легко влияют окружающие условия, что может привести к горизонтальному смещению. Используйте пульт дистанционного управления для позиционирования платформы.

Маневрировать дроном в А-режиме может быть сложно. Избегайте полетов в ограниченном пространстве или в местах со слабым сигналом ГНСС. В противном случае дрон перейдет в А-режим, что приведет к потенциальным рискам полета. Как можно скорее приземлите дрон в безопасном месте.

#### Режимы работы

Модель T20 поддерживает режимы работы Маршрут (Route), Режим определения конечных точек маршрута (A-B Route), Режим ручного управления (Manual) и Режим расширенного ручного управления (Manual Plus). Пользователи могут использовать DJI Agras для переключения между режимами A-B Route, Manual и Manual Plus.

#### *Режим Route (Маршрут)*

После измерения рабочей зоны и препятствий и настройки параметров DJI Agras использует встроенную интеллектуальную систему планирования операций для создания маршрута полета на основе ввода данных пользователем. Пользователи могут активировать функцию после планирования участка. Дрон автоматически начнет работу и будет следовать запланированному маршруту полета. В режиме Route доступны такие возможности, как возобновление работы, стабилизация высоты, обход препятствий и автоматический обход препятствий модуля радара. Используйте приложение для регулировки количества распыляемой жидкости и скорости полета. Режим Route рекомендуется использовать при большой площади распыления.

#### *Планирование участка*

DJI Agras поддерживает несколько методов планирования для различных целей.

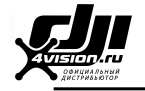

#### *Ходьба с RTK*

Существует два метода планирования участка при помощи RTK: ключ RTK и переносной RTK. При выборе использования RTK-ключа для записи измерений используется RTK-ключ, подключенный к пульту дистанционного управления. При выборе опции переносного RTK-устройства используется мобильная станция D-RTK 2. При планировании маршрута полета убедитесь, что дрон выключен.

В следующих описаниях в качестве примера приведен вариант использования с ключом RTK. Опция переносного RTK аналогична использованию RTK-ключа, за исключением того, что пользователи должны передвигаться с мобильной станцией, а не с пультом дистанционного управления.

1. Убедитесь, что ключ RTK установлен на пульте дистанционного управления.

2. Включите пульт дистанционного управления, проведите пальцем от верхнего края экрана и убедитесь, что USB отключен.

3. Перейдите на главный экран приложения, коснитесь опции «Планирование участка» (Plan a field) и выберите «RTK Dongle» (ключ RTK). Если и RTK-ключ, и мобильная станция D-RTK 2 подключены, нажмите «Планирование участка», затем «Walk with RTK» и выберите RTK Dongle.

4. Перейдите в меню  $\frac{487}{3}$ , выберите RTK, чтобы выбрать источник RTK и завершить настройку. Подождите, пока строка состояния системы в верхнем левом углу экрана не станет зеленой, указывая на то, что используется позиционирование RTK.

5. Пройдите с пультом дистанционного управления вдоль границы рабочей зоны и коснитесь путевой точки C2 или нажмите кнопку C2 на пульте дистанционного управления в точках поворота.

6. Отметьте все препятствия:

Используйте один из двух методов ниже, чтобы отметить любые препятствия в целевом участке.

- ① Выберите «Режим препятствий C1» (Obstacle Mode 1) на экране или нажмите кнопку C1 на задней панели пульта дистанционного управления. Затем обойдите препятствие с помощью пульта ДУ и нажмите «Добавить препятствие C2» на экране или нажмите кнопку C2, чтобы добавить точки для препятствия. Наконец, коснитесь режима путевых точек C1 или нажмите кнопку C1, когда закончите.
- ② Выберите «Режим препятствий C1» (Obstacle Mode 1) на экране или нажмите кнопку C1 на задней панели пульта дистанционного управления. Затем подойдите с пультом дистанционного управления к препятствию и нажмите «Круг» (Circle). На карте появится красный кружок. Перетащите центр круга, чтобы отрегулировать положение препятствия, и перетащите красную точку на окружности, чтобы отрегулировать радиус препятствия. Наконец, коснитесь режима путевых точек C1 или нажмите кнопку C1, когда закончите.
- 7. Продолжайте измерение участка, идя с пультом дистанционного управления вдоль границы и добавляя путевые точки в каждом углу поля. Нажмите Готово (Done) после измерения поля и отметки всех препятствий. Приложение построит маршрут полета с учетом периметра и препятствий поля.
- 8. Добавьте точку калибровки: пройдите с пультом дистанционного управления к местоположению каждой точки калибровки. Выберите опцию Точка калибровки (Calibration Point) на экране. Точки калибровки используются для компенсации смещения маршрута полета, вызванного разницей в позиционировании. Выберите хотя бы один существующий ориентир в качестве фиксированной контрольной точки для калибровки при выполнении той же операции. Если их нет, используйте легко узнаваемый предмет, например металлический кол.

 $\hat{C}$  При использовании мобильной станции D-RTK 2 для планирования участка обратитесь к Руководству пользователя мобильной станции D-RTK 2, чтобы связать пульт дистанционного управления и мобильную станцию, и убедитесь, что мобильная станция является устройством, управляемым с помощью пульта дистанционного управления.

#### *Ходьба с RC*

Для проведения измерений пользователи должны идти вдоль границы поля или препятствий с пультом дистанционного управления. При планировании маршрута полета убедитесь, что дрон выключен.

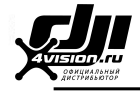

- 1. Включите пульт дистанционного управления и войдите в DJI Agras. Выберите «Планирование участка» (Plan a field) и затем − «Walk with RC».
- 2. Подождите, пока сигнал ГНСС станет сильным. Количество спутников должно быть не менее 10. Точность определения местоположения может отличаться на +/- 2 метра. Выполните оставшиеся шаги, пройдя с пультом дистанционного управления, следуя тем же инструкциям, что и в разделе «*Ходьба с RTK*».

#### *Управление платформой*

Пользователи могут направлять дрон в желаемое положение и использовать приложение или пульт дистанционного управления для добавления путевых точек для обозначения областей и измерения препятствий.

- 1. Включите пульт дистанционного управления, войдите в DJI Agras, а затем включите платформу.
- 2. Нажмите «Планирование участка» (Plan a field) и выберите «Управлять дроном» (Fly the Aircraft). Выполните оставшиеся шаги, управляя дроном, следуя тем же инструкциям, что и в разделе «*Ходьба с*

*RTK*». *DJI Terra*

- 1. Обязательно прочтите руководство пользователя DJI Terra для планирования работы на месте перед отправкой запланированных данных на платформу DJI AG или сохранением данных на карту microSD в пульте дистанционного управления.
- 2. Использование данных планирования
	- a. Загрузка с платформы DJI AG:

Чтобы просмотреть данные на платформе, перейдите на главный экран DJI Agras и нажмите  $\Xi$ , чтобы синхронизировать данные. Выберите нужные данные для редактирования участка.

b. Импорт с карты microSD:

Убедитесь, что пульт дистанционного управления выключен. Вставьте карту microSD с данными планирования от DJI Terra в слот для карты microSD на пульте дистанционного управления T20. Затем перейдите на главный экран DJI Agras. Выберите данные в появившемся окне и импортируйте их. Чтобы просмотреть данные, перейдите к управлению задачами на главном экране. Выберите нужные данные для редактирования участка.

#### *Редактирование участка*

Нажмите «Редактировать участок» (Field Edit) на экранной карте, чтобы войти в статус редактирования.

1. Редактировать путевые точки

Перемещение: перетащите путевую точку для перемещения.

Точная настройка: коснитесь путевой точки. В теге «Путевые точки» в поле «Field Edit» нажмите кнопки «Точная настройка». Выберите «Назад» или «Далее» для переключения между разными путевыми точками.

Удалить: коснитесь в теге путевых точек или дважды коснитесь путевой точки, чтобы удалить выбранную путевую точку.

2. Регулировка маршрута

Следующие параметры можно настроить на карте.

Направление маршрута: нажмите и перетащите иконку (©рядом с маршрутом, чтобы изменить направление полета по запланированному маршруту. Коснитесь значка, чтобы отобразить меню точной настройки и выполнить настройку.

Следующие параметры можно настроить под тегом Маршрут (Route) в настройках редактирования участка.

Расширение общего поля: отрегулируйте безопасный диапазон между маршрутом и краем участка.

Расширение одной стороны: коснитесь любого края поля, затем включите эту опцию и отрегулируйте единый диапазон

для соответствующего края. Нажмите «Назад» или «Далее» для переключения между разными краями.

Интервал между линиями: отрегулируйте интервал между двумя соседними линиями.

Безопасное расстояние до края препятствия: отрегулируйте диапазон между маршрутом и краем препятствия.

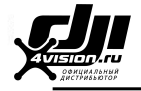

3. Редактирование препятствий

Чтобы выбрать форму и размер препятствия в меню, нажмите и удерживайте отмеченное препятствие или место, необходимое для отметки препятствия на экране.

Коснитесь препятствия на экране, к которому добавлены путевые точки, затем следуйте инструкциям «Редактировать путевые точки» (Edit Waypoints), чтобы отредактировать добавленные путевые точки для получения полной информации о препятствии.

4. Нажмите «Назад», затем «Готово», назовите операцию, выберите кадрирование и настройте другие параметры.

#### *Выполнение операции*

- 1. Включите пульт дистанционного управления. Поместите дрон в одну из ранее установленных точек калибровки и включите его.
- 2. Перейдите на главный экран в DJI Agras и нажмите «Выполнить операцию» (Execute Operation), чтобы перейти к рабочему экрану.
- 3. Нажмите  $\Box$ , чтобы выбрать участок в теге Fields.
- 4. Нажмите «Изменить» (Edit), чтобы изменить маршрутные точки и маршрут еще раз.
- 5. Выберите опцию «Применить» (Invoke).
- 6. Нажмите «Исправить смещение» (Rectify Offset), а затем − «Исправить положение дрона» (Rectify Aircraft Position) или отрегулируйте положение маршрута с помощью кнопок точной настройки и нажмите «ОК».
- 7. Нажмите «Пуск» (Start), установите параметры работы и нажмите «ОК».
- 8. Запустите дрон и выполните операцию.
	- $\Omega$  Если вы летите на заданную высоту, переместите ползунок, чтобы начать распыление.

② Если дрон находится на земле, установите соответствующую высоту автоматического взлета, переместите ползунок для взлета и начните распыление.

- ∧ Выполняйте взлет только на открытой местности и устанавливайте соответствующую высоту автоматического взлета в соответствии с условиями эксплуатации.
	- Операция автоматически отменяется, если двигатели запускаются до начала работы. Вам нужно будет отменить операцию в списке задач.
	- После запуска дрон летит к начальной точке маршрута и фиксирует свой курс в направлении первой точки поворота на время всего маршрута полета. Во время работы пользователи не могут управлять курсом дрона с помощью стика управления.
	- Дрон не распыляет жидкость во время полета вдоль интервала линии, а производит автоматическое распыление во время полета по остальной части маршрута. Пользователи могут регулировать объем распыления, скорость полета и высоту над растительностью в приложении.
	- Операцию можно приостановить, слегка повернув стик управления. Дрон зависнет и запишет точку остановки, после чего дроном можно будет управлять вручную. Чтобы продолжить операцию, выберите ее снова в теге Executing в списке  $\Xi$ , и дрон автоматически вернется в точку остановки и возобновит операцию. При возвращении к точке остановки обращайте внимание на безопасность платформы.

Пользователи могут установить действие, которое дрон будет выполнять после завершения операции

в приложении.

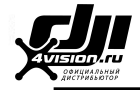

#### *Режим A-B Route (Определение конечных точек маршрута)*

В режиме A-B Route дрон движется по заранее спланированному маршруту. В этом режиме доступны функции возобновления работы, защиты данных, стабилизации высоты, облета препятствий и автоматического обхода препятствий модуля радара. Используйте приложение, чтобы настроить скорость полета и количество распыляемой жидкости. Режим работы A-B Route рекомендуется для больших, треугольных или прямоугольных областей распыления.

#### *Выполняемый маршрут*

Дрон движется по запланированному квадратному зигзагообразному маршруту после регистрации точек поворота A и B. В оптимальных рабочих условиях доступны функции обхода препятствий и автоматического обхода препятствий, и дрон сохраняет такое же расстояние от растительности. Длину пунктирных линий, называемую интервалом, можно настроить в приложении. Если пользователи корректируют курс для точек A и B после того, как точки записаны, углы поворота для точек поворота рабочего маршрута изменятся в соответствии с предварительно заданным курсом для точек A и B. Форма рабочего маршрута также изменится, например, как Маршрут L' и Маршрут R' на рисунке ниже.

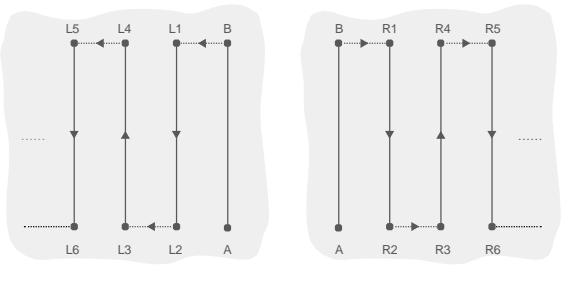

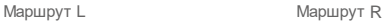

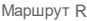

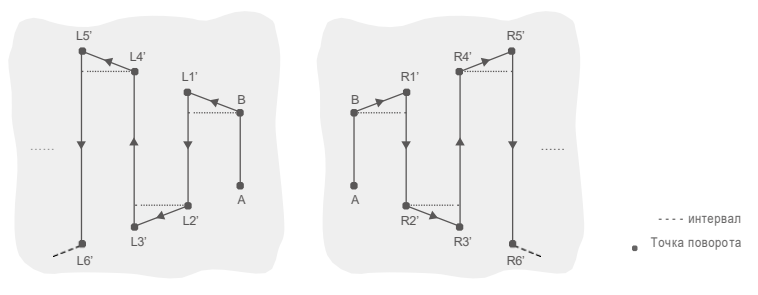

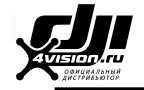

#### *Порядок работы*

Постоянно поддерживайте уровень прямой видимости (VLOS) дрона.

Убедитесь, что сигнал ГНСС сильный. В противном случае режим работы A-B Route может быть ненадежным.

;ें(;<br>, Обязательно ознакомьтесь с условиями эксплуатации перед полетом.

Установите кнопку переключения режима работы в положение M (ручной режим), когда присутствует сильный сигнал ГНСС, а на экране отображается «Ручной маршрут (ГНСС)» (Manual Route (GNSS)) или «Ручной маршрут (RTK)» (Manual Route (RTK)). Поднимите дрон на безопасную высоту.

1. Запишите точки A и B по порядку.

Подлетите к начальной точке, обозначенной как точка A или B, дрон зависнет, коснитесь точки A или B на экране или нажмите предварительно настроенную кнопку на пульте дистанционного управления. Точка A или B появится на карте, а индикаторы состояния дрона будут мигать красным или зеленым цветом после записи начальных точек. Если необходимо скорректировать направление для точки A или B, направление для точки A следует скорректировать после записи точки A, и затем пользователи могут записать точку B и скорректировать направление для точки B.

- ∧ Точки A и B не могут быть записаны, если резервуар для опрыскивания пуст или скорость полета дрона превышает 0,4 м/с.
	- Обязательно запишите точку A перед точкой B и убедитесь, что расстояние между точками A и B больше 1 м.
	- Обновите точку B, переместив дрон в новое положение для записи. Обратите внимание, что если точка A обновлена, точка B также должна быть обновлена.
	- Для оптимальной работы рекомендуется сохранять направление точек A к B параллельно одной стороне многоугольной области распыления.

2. Отрегулируйте курс для точек A и B

После того, как точка A или B будет записана, нажмите на экране «Настроить курс для A или B» (Adjust A or B Heading) и переместите стик настройки рыскания на пульте дистанционного управления. Курс дрона соответствует курсу точки A или B, который обозначен пунктирной линией на экране. Снова нажмите Настроить курс для A или B, чтобы задать текущий курс для точки A или B. После корректировки курса для точки A, точка B не может быть записана в пределах диапазона 30° слева или справа от пунктирной линии, указывающей курс для точки A. При корректировке курса для точки B пунктирная линия, указывающая курс точки B не может находиться в пределах 30° слева или справа от линии от A до B. Во время работы обратите внимание на подсказки в приложении.

Курс для точки A или B нельзя установить, если скорость вращения дрона превышает 15°/с.

#### 3. Выберите маршрут

После записи точек A и B приложение по умолчанию создает маршрут R или маршрут R'. Нажмите «Изменить направление» в правом нижнем углу экрана, чтобы переключиться на Маршрут L или Маршрут L'.

#### 4. Установите параметры работы

Нажмите «Конфигурация параметров» (Parameter Configuration) в левой части экрана, чтобы установить количество распыляемой жидкости, скорость полета, интервал, высоту над растительностью и включить разворот с креном. Чтобы установить желаемую высоту над растительностью, пользователи также могут выбрать значение высоты, отображаемое в левой части экрана. В оптимальных условиях работы радарный модуль начинает работать автоматически и поддерживает расстояние распыления между дроном и растительностью после выполнения операции. Для получения дополнительной информации см. Всенаправленный цифровой радар (стр. 23).

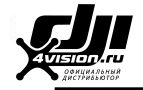

∧

Ö.

Интервал нельзя изменить во время работы. Переключитесь в ручной режим работы, чтобы отрегулировать значение, затем вернитесь в режим A-B Route.

#### 5. Выполнение операции

Нажмите «Пуск» (Start) в правом нижнем углу экрана и переместите ползунок, чтобы начать операцию.

- $\overline{a}$  Если после записи точек A и B вы летите на расстояние более пяти метров от точки B, в правом нижнем углу экрана отображается значок «Возобновить» (Resume). Нажмите «Возобновить», и дрон автоматически переместится в точку B для выполнения операции.
	- Если сигнал ГНСС слаб во время выполнения операции, дрон переходит в режим ориентации и выходит из режима A-B Route. Соблюдайте осторожность при управлении дроном. Операция может быть возобновлена после восстановления сигнала ГНСС.
	- Если вы нажмете кнопку A или B во время работы, когда скорость полета платформы ниже 0,3 м/с, данные для точек A и B текущего маршрута стираются, и дрон зависает на месте.

В приложении можно настроить интервал от 3 до 10 м. По умолчанию задана величина 6 м.

- Во время операции пользователи не могут управлять курсом дрона с помощью стика управления.
- При использовании стиков для управления дроном в режиме A-B Route он автоматически переключается в ручной режим работы, выполняет соответствующие действия в полете, а затем зависает. Чтобы возобновить операцию, выберите «Возобновить» (Resume) на экране. Дрон возобновляет полет по заданному маршруту. См. «Возобновление работы» (стр. 21) для получения дополнительной информации.

Несмотря на то, что курс дрона не может быть изменен, используйте стики управления, чтобы избегать препятствий, если функция предотвращения препятствий модуля радара отключена. Дополнительную информацию см. раздел «Облет препятствий вручную» (стр. 22).

Во время работы дрон не распыляет жидкость, пока летит по маршруту, параллельному линии от A до B, а производит распыление автоматически во время полета по другим участкам маршрута.

#### *Режим ручного управления (Manual)*

Нажмите кнопку переключения режима работы в приложении и выберите M для активации режима ручного управления. В этом режиме вы можете управлять всеми движениями дрона, распылять жидкость с помощью кнопки распыления на пульте дистанционного управления и регулировать напор распыления при помощи колесика. Дополнительную информацию см. в разделе «Управление системой распыления» (стр. 34). Ручной режим идеально подходит для небольших рабочих зон.

#### *Расширенный режим ручного управления (Manual Plus)*

Нажмите кнопку переключения режима работы в приложении и выберите M+ для активации режима Manual Plus. В этом режиме максимальная скорость полета дрона составляет 7 м/с (настраивается в приложении), курс заблокирован, а все остальные движения можно контролировать вручную. Пользователи могут отключить блокировку курса M+ в приложении. В оптимальных условиях работы модуль радара поддерживает расстояние распыления между дроном и растительностью, если включена функция стабилизации высоты. Нажимайте соответствующие кнопки на экране или настраиваемые кнопки на пульте дистанционного управления (если они настроены) для поворота платформы влево или вправо. Дрон автоматически распыляет жидкость при разгоне вперед, назад или по диагонали, но не распыляет при полете в сторону. Режим Manual Plus идеально подходит для рабочих зон неправильной формы.

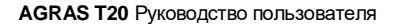

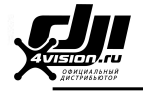

Ö.

Интервал нельзя изменить во время работы. Переключитесь в ручной режим, чтобы отрегулировать значение, затем вернитесь в режим Manual Plus.

- Напор распыления будет регулироваться автоматически в зависимости от скорости полета.
- В приложении пользователи могут регулировать интенсивность опрыскивания, скорость полета и высоту над растительностью.

#### Возобновление работы

При выходе из режимов Route/A-B Route дрон регистрирует точку остановки. Функция возобновления работы позволяет временно приостановить операцию, чтобы пополнить резервуар для опрыскивания, заменить аккумулятор или избежать препятствий вручную. После этого возобновите работу с точки остановки.

#### *Запись точки остановки*

Пользователи могут записывать местоположение дрона в качестве точки остановки. Если сигнал ГНСС сильный, точка остановки записывается в следующих сценариях в режимах Route/A-B Route.

1. Нажмите кнопку «Пауза» (Pause) или «Завершить» (End) в правом нижнем углу экрана.

Примечание. Нажатие кнопки «Завершить» в режиме A-B Route не заставляет дрон

записывать точку остановки. Операция немедленно завершается и не может быть возобновлена.

- 2. Инициализируйте функцию RTH.
- 3. Переключите кнопку паузы.
- 4. Сдвиньте стик управления тангажом/креном в любом направлении на пульте дистанционного управления.
- 5. Обнаружено препятствие. Дрон тормозит и переходит в режим облета препятствий.
- 6. Ошибка модуля радара обнаружена при включении функции облета препятствий.
- 7. Дрон достигает предела расстояния или высоты.
- 8. Опорожнение резервуара с жидкостью.

9. Если сигнал ГНСС слабый, дрон переходит в режим ориентации и выходит из режима

Route/A-B Route. Последняя позиция, где был сильный сигнал ГНСС, записывается как точка остановки.

- $\wedge$ При использовании функции возобновления работы убедитесь, что сигнал ГНСС сильный. В противном случае дрон не сможет записать и вернуться к точке остановки.
	- Точка остановки обновляется до тех пор, пока она соответствует одному из вышеуказанных условий.
	- Если в режиме A-B Route операция приостанавливается более чем на 20 минут, система автоматически переключается в режим ручного управления и удаляет точку остановки.

#### *Возобновление работы*

- 1. Выйдите из режима Route/A-B Route одним из указанных выше способов. Дрон записывает текущее местоположение в качестве точки остановки.
- 2. Переместите дрон в безопасное место после управления дроном или устранения условий для записи точки остановки.

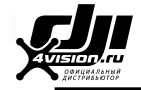

- 3. Нажмите «Возобновить» (Resume) в правом нижнем углу экрана, чтобы продолжить работу. Для возобновления работы, если кнопка завершения использовалась для выхода из режима Route, выберите тег Executing из списка, а затем выберите операцию.
- 4. В приложении появится диалоговое окно, предлагающее пользователю вернуться к маршруту. Пользователи могут выбрать возврат к точке остановки или возврат к рабочему маршруту на ближайшем возможном перекрестке, следуя перпендикулярной линии.
- 5. Если при возвращении на маршрут требуется уклонение от препятствий, пользователи могут позволить дрону двигаться вперед, назад и в сторону. Дополнительную информацию см. в разделе «Облет препятствий вручную» (стр. 22).

#### *Области применения*

В режиме «Route» или «A-B Route» пользователи могут управлять платформой в направлениях вперед, назад и в сторону, избегая препятствий на пути следования или в чрезвычайной ситуации, например, когда дрон выполняет незапланированные операции. Следующие инструкции описывают, как вручную избегать препятствий:

#### *Облет препятствий вручную*

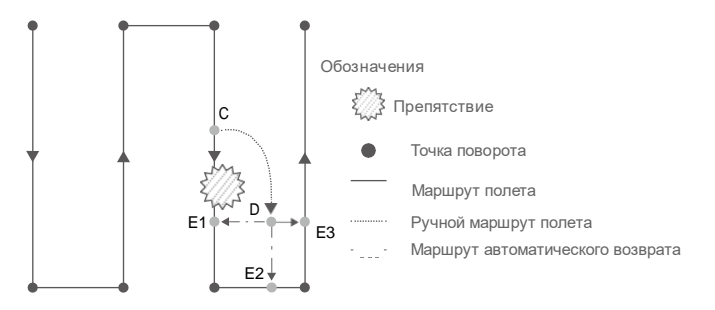

1. Выход из режима Route/A-B Route

В обоих режимах при использовании стиков для управления дроном в направлениях вперед, назад или в сторону дрон автоматически переключает текущий режим в режим ручного управления, приостанавливает операцию, записывает текущее положение как точку остановки (точка C), завершает соответствующую операцию в полете и зависает.

При нажатии на стики управления для выхода из режима дрону требуется тормозной путь. Убедитесь, что дрон находится на безопасном расстоянии от любых препятствий.

#### 2. Избегание препятствий

∧

После переключения в режим ручного управления пользователи могут управлять дроном, чтобы избежать препятствия от точки C до D.

#### 3. Возобновление работы

Нажмите «Возобновить» (Resume) в приложении. Если дрон находится в рабочей зоне, в приложении появится подсказка. Выберите одну из трех точек: E1, E2 или E3. Дрон полетит из точки D в выбранную точку по перпендикулярной линии.

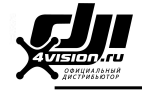

- Количество выбираемых точек зависит от положения дрона. Выберите их в соответствии с отображением приложения.
	- Перед возобновлением работы убедитесь, что дрон полностью преодолел препятствие.
	- В случае возникновения чрезвычайной ситуации убедитесь, что дрон работает нормально, и вручную переместите его в безопасную зону, чтобы возобновить работу.

Ö. Повторите приведенные выше инструкции для выхода и возобновления работы в случае аварийной ситуации при возвращении на маршрут, например, когда требуется облет препятствий.

#### Защита данных системы

В режиме Route/A-B Route функция защиты данных системы позволяет дрону сохранять важные системные данные, такие как ход работы и точки остановки, после отключения питания для замены аккумулятора или пополнения резервуара для опрыскивания. Следуйте инструкциям в разделе «Возобновление работы», чтобы возобновить работу после перезапуска платформы.

В режиме Route, в таких ситуациях, как сбой приложения или отключение пульта дистанционного управления от дрона, точка остановки будет записана полетным контроллером и будет автоматически восстановлена в приложении после повторного подключения платформы. Если восстановление не выполняется автоматически, пользователи **Q. 88.** 

могут выполнить операцию вручную. Перейдите в меню «Просмотр операций», выберите затем «Дополнительные настройки» (Advanced Settings) и нажмите «Продолжить незавершенное задание» (Continue Unfinished Task). Отмените операцию в теге Executing в списке операций. Перед использованием этой функции убедитесь, что в настройках дрона включена опция «Продолжить работу, если сигнал дистанционного управления потерян».

#### Всенаправленный цифровой радар

#### *Описание*

Совершенно новый всенаправленный цифровой радар работает как днем, так и ночью, не подвергаясь воздействию света или пыли. В оптимальной рабочей среде модуль радара может прогнозировать расстояние между дроном и растительностью или другими поверхностями в прямом, заднем и нисходящем направлениях для полета на постоянном расстоянии, чтобы обеспечить равномерное распыление и возможность следования рельефу местности. Всенаправленный цифровой радар также может обнаруживать препятствия на расстоянии 30 м от дрона. Модуль радара поддерживает уклонение от препятствий во всех направлениях в горизонтальной плоскости и эффективно определяет окружающую среду, помогая обходить препятствия во всех горизонтальных направлениях в режимах работы Route/A-B Route. Кроме того, радиолокационный модуль ограничивает скорость снижения дрона в зависимости от расстояния между ним и землей, чтобы обеспечить плавную посадку.

Функции стабилизации высоты и обхода препятствий модуля радара включены по умолчанию и могут быть отключены в приложении. Если этот параметр включен, дрон летит над растительностью с постоянной дистанцией распыления в режимах Route/A-B Route/Manual Plus. В режиме ручного управления модуль радара также может измерять расстояние распыления над растительностью или другими поверхностями, но платформа не может летать на постоянном расстоянии распыления. Функцию избегания препятствий можно использовать в любом режиме. По умолчанию функция автоматического обхода препятствий отключена. Пользователи могут включить ее в приложении.

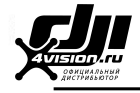

#### *Диапазон обнаружения*

Дальность обнаружения препятствий радиолокационного модуля составляет 360° по горизонтали и ± 15° по вертикали, как показано на рисунке ниже, дальность обнаружения составляет 1,5 - 30 м. Учтите, что дрон не может обнаруживать препятствия, выходящие за пределы диапазона обнаружения. Летайте осторожно. Для четырех серых областей с углом около 10° для каждой области на рисунке, эффективность обнаружения модуля радара может снизиться из-за засорения лучей рамы и шасси. Запускайте устройство осторожно.

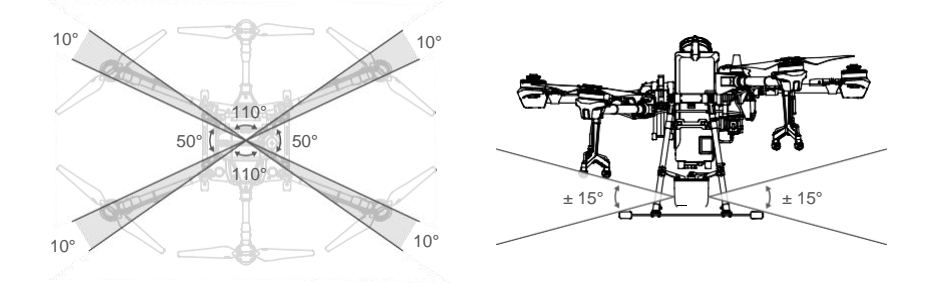

∧ Эффективное расстояние обнаружения зависит от размера и материала препятствия. Например, при обнаружении объектов с высокой отражающей способностью, таких как здания с эффективной площадью рассеянья (ЭПР) более -5 дБсм, эффективное расстояние обнаружения составляет около 20 м. При обнаружении объектов, таких как линии электропередачи, ЭПР которых составляет -10 дБсм, расстояние составляет около 15 м. При обнаружении таких объектов, как сухие ветки деревьев, ЭПР которых составляет -15 дБсм, расстояние составляет около 10 м. Обнаружение препятствий может работать неправильно или не действовать в областях за пределами эффективного расстояния обнаружения.

#### *Использование функции избегания препятствий*

Уклонение от препятствий используется при следующих сценариях:

- 1. Платформа начинает замедляться, обнаруживая препятствие на расстоянии 15 м, и зависает на месте, когда он находится на расстоянии 2,5 м от препятствия. Пользователи не могут ускорять дрон в направлении препятствия, но могут лететь в направлении от препятствия.
- 2. Дрон немедленно тормозит и зависает, если обнаруживает поблизости препятствие. Пользователи не могут управлять дроном, когда он тормозит.

Когда дрон зависает, он находится в режиме избегания препятствий. Пользователи могут лететь в направлении от препятствия, чтобы выйти из режима предотвращения препятствий и восстановить полный контроль над дроном.

#### *Использование функции стабилизации высоты*

- 1. Убедитесь, что вы включили функцию стабилизации высоты модуля радара в приложении.
- 2. Войдите в желаемый режим работы и настройте необходимое расстояние распыления.
- 3. Если условия эксплуатации идеальные, дрон летит над растительностью на заданной высоте.

*Использование функции обхода препятствий*

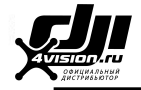

- 1. Убедитесь, что вы включили функцию предотвращения препятствий модуля радара в приложении, и включите функцию автоматического предотвращения препятствий. Обратите внимание, что функция автоматического предотвращения препятствий отключена, если функция предотвращения препятствий отключена.
- 2. Войдите в режим Route или A-B Route. Во время автоматического полета при обнаружении препятствий дрон планирует маршрут облета, а приложение показывает радарную карту препятствий в реальном времени и запланированный маршрут полета.
- 3. Платформа летит по запланированному маршруту для облета препятствий. Как только препятствия будут преодолены, дрон возвращается на рабочий маршрут.
- 4. Дрон зависает на месте, если в приложении получено сообщение о том, что дрон не смог преодолеть препятствие. Пользователи могут вручную управлять дроном для облета препятствий. Дополнительную информацию см. в разделе «Облет препятствий вручную» (стр. 22).

#### *Уведомление об использовании радара*

- ∧ ЗАПРЕЩАЕТСЯ прикасаться к металлическим частям модуля радара, не касайтесь их руками или телом при включении питания или сразу после полета, поскольку они могут быть горячими.
	- В режиме ручного управления (Manual) пользователи имеют полный контроль над дроном. Во время работы обращайте внимание на скорость и направление полета. Помните об окружающей среде и избегайте попадания в слепые зоны модуля радара.
	- В режиме ориентации функция избегания препятствий отключена.
	- На уклонение от препятствий негативно влияет затруднение прохождения корпуса дрона, когда угол его тангажа превышает 15°. Сбавьте скорость и летайте осторожно.
	- При обнаружении объектов с вертикальным наклоном более 5°, таких как наклонная линия или наклонная опора, чувствительность радиолокационного модуля может снизиться. Летайте осторожно.
	- Радиолокационный модуль позволяет дрону сохранять фиксированное расстояние от растительности только в пределах своего рабочего диапазона. Всегда следите за удалением дрона от растительности.
	- Соблюдайте особую осторожность при полете над наклонными поверхностями. Рекомендуемый максимальный наклон при различных скоростях дрона: 10° при 1 м/с, 6° при 3 м/с и 3° при 5 м/с.
	- Всегда сохраняйте полный контроль над дроном и не полагайтесь на модуль радара и приложение DJI Agras. Всегда держите дрон в пределах прямой видимости (VLOS). На ваше усмотрение управляйте платформой вручную, чтобы избежать препятствий.
	- Соблюдайте местные законы и постановления о радиопередаче.
	- Модуль радара может нормально функционировать только на ровной местности. Он не может работать на наклонных поверхностях с уклоном более 10° или на ландшафтах с резкими перепадами высот.
	- Чувствительность радиолокационного модуля может снизиться при управлении несколькими дронами на небольшом расстоянии. Соблюдайте осторожность.
	- Перед использованием убедитесь, что модуль радара чистый, а внешняя защитная крышка не имеет трещин, сколов, утоплений и деформаций.
	- НЕ ПЫТАЙТЕСЬ разобрать любую часть модуля радара, которая уже была установлена перед отправкой.
	- Радиолокационный модуль это высокоточный прибор. НЕ сжимайте, не стучите и не ударяйте по модулю радара.
	- Посадите дрон на ровную поверхность, чтобы не повредить модуль радара рельефными объектами.

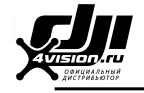

- Если модуль радара часто неправильно обнаруживает препятствия, убедитесь, что монтажный кронштейн и шасси дрона надежно закреплены. Если модуль радара попрежнему не работает, обратитесь в службу поддержки DJI или к официальному дилеру DJI.
	- Поддерживайте чистоту защитной крышки модуля радара. Очистите поверхность мягкой влажной тканью и просушите на воздухе перед повторным использованием.

#### Пустой резервуар для опрыскивания

#### *Описание*

В приложении появляется подсказка, и когда резервуар для опрыскивания опустошается, дрон зависает на месте. В режимах Route/A-B Route/Manual Plus дрон также может быть настроен на набор высоты или возврат в исходную точку вместо зависания.

#### *Использование*

- 1. Когда в приложении появляется предупреждение о пустом резервуаре, опрыскиватели автоматически отключаются.
- 2. Убедитесь, что платформа находится в режиме ручного управления. Посадите дрон и остановите двигатели. Наполните резервуар для опрыскивания и плотно закройте крышку.
- 3. Взлетите в режиме ручного управления и переместите дрон в безопасное положение.

Войдите в желаемый режим для продолжения работы.

#### Возврат в исходную точку (RTH)

Домашняя точка: исходной точкой по умолчанию является первое место, где ваш дрон получил сильные сигналы ГНСС. . Обратите внимание, что белый значок ГНСС требует наличия как минимум четырех полосок, прежде чем сигнал станет сильным. Индикаторы состояния дрона мигнут несколько раз после записи домашней точки.

RTH: Функция RTH возвращает дрон к последней записанной домашней точке.

Существует два типа режимов RTH: Smart RTH и Failsafe RTH.

#### *Smart RTH*

Нажмите и удерживайте кнопку RTH на пульте дистанционного управления, когда доступен сигнал ГНСС, чтобы включить режим Smart RTH. И в Smart, и в Failsafe RTH используется одна и та же процедура. С помощью режима Smart RTH вы можете контролировать скорость и высоту дрона, чтобы избежать столкновений при возвращении в исходную точку. Индикаторы состояния дрона покажут текущий режим полета во время возврата. Нажмите кнопку RTH один раз, чтобы выйти из режима Smart RTH и восстановить контроль над квадрокоптером.

#### *Failsafe RTH*

В приложении должен быть активирован режим Failsafe RTH. Если Failsafe RTH отключен, дрон зависает на месте при потере сигнала пульта дистанционного управления. Обратите внимание, что режим Failsafe RTH по умолчанию отключен в приложении.

Режим Failsafe RTH активируется автоматически, если сигнал пульта дистанционного управления теряется более чем на три секунды, при условии, что домашняя точка была успешно записана, сигнал ГНСС сильный رهايان, а модуль RTK может измерять курс дрона. Режим RTH возобновится при восстановлении сигнала пульта дистанционного управления, и пользователи смогут управлять дроном с помощью пульта дистанционного управления. Нажмите кнопку RTH один раз или переключите кнопку паузы, чтобы отменить режим RTH и восстановить контроль над дроном.

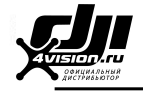

#### *Режим RTH (изображения)*

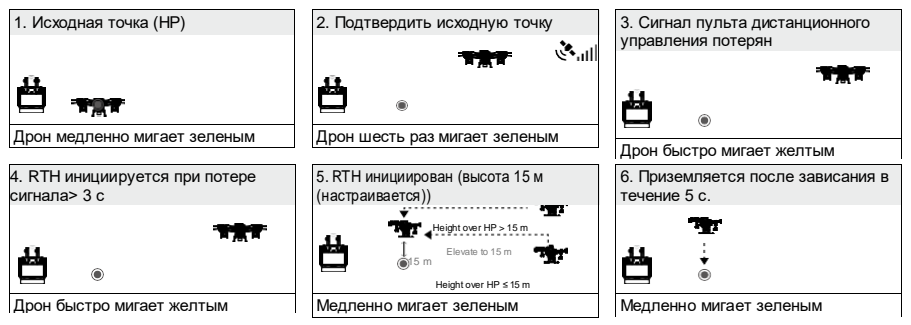

#### *Обновление исходной точки*

Вы можете обновить точку «домой» в DJI Agras во время полета. Установить домашнюю точку можно двумя способами:

- 1. Установите текущие координаты дрона в качестве домашней точки.
- 2. Установите текущие координаты пульта дистанционного управления как исходную точку.
	- При обновлении исходной точки убедитесь, что пространство над модулем ГНСС пульта дистанционного управления (расположенным внутри места над переключателем полета) ничем не загорожено и что вокруг нет высоких зданий.

Следуйте инструкциям ниже, чтобы обновить домашнюю точку:

- 1. Перейдите в DJI Agras и войдите в меню Operation View.
- 2. Нажмите  $\mathbb{C}$ , затем  $\mathbb{R}$  и выберите  $\Lambda$  в настройках «Местоположение домашней точки» (Home Point Location), чтобы установить текущие координаты дрона в качестве домашней точки.
- 3. Нажмите  $\mathbb{C}$ , затем  $\mathbb{R}^2$  и выберите  $\mathbb{P} \phi$  в настройках «Местоположение домашней точки», чтобы установить текущие координаты пульта дистанционного управления в качестве домашней точки.
- 4. Индикаторы состояния дрона мигают зеленым, показывая, что новая домашняя точка установлена успешно.

#### *Уведомления о безопасности в режиме RTH*

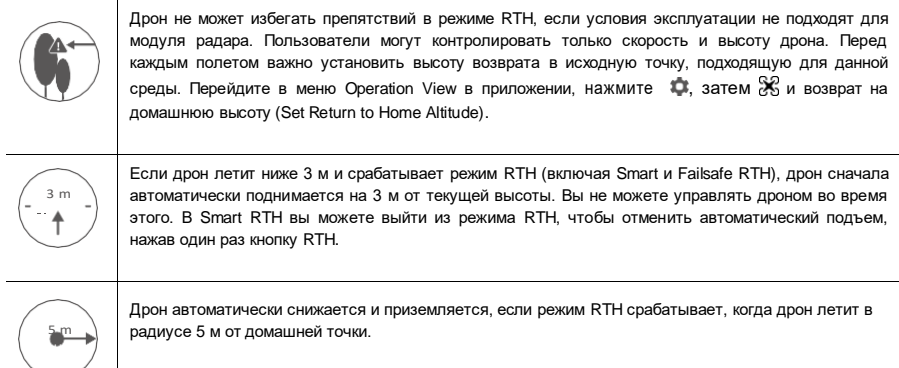

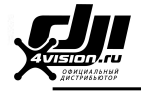

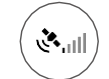

Дрон не может вернуться в исходную точку при слабом сигнале ГНСС (значок ГНСС отображается красным) или при его отсутствии.

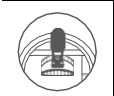

Когда высота RTH установлена на более чем 3 м, и дрон поднимается на расстояние от 3 м до заданной высоты RTH, дрон прекращает подъем и сразу же возвращается в исходную точку при нажатии стика управления.

#### *Избегание препятствий в режиме RTH*

В оптимальных условиях эксплуатации в режиме RTH доступно предотвращение препятствий. Если в пределах 20 м от дрона есть препятствие, он замедляется, а затем останавливается и зависает. Если дрон приближается к препятствию на расстояние менее 6 м во время замедления, он останавливается, улетает назад на расстояние примерно 6 м от препятствия и зависает. Платформа выходит из процедуры RTH и ждет дальнейших команд.

#### *Функция защиты при посадке (Landing Protection)*

Функция Landing Protection активируется во время автоматической посадки. Порядок действий следующий:

- 1. После возврата в исходную точку дрон снижается до позиции 3 м над землей и зависает.
- 2. Управляйте стиками по тангажу и крену, чтобы отрегулировать положение платформы и убедиться, что местность подходит для посадки.
- 3. Опустите стик управления или следуйте инструкциям на экране в приложении, чтобы приземлиться.

#### Предупреждения о низком заряде аккумулятора и низком напряжении

Дрон оснащен функцией предупреждения о низком заряде аккумулятора,

предупреждения о критическом разряде аккумулятора и о критически низком напряжении.

- 1. Предупреждение о низком заряде аккумулятора: индикаторы состояния дрона медленно мигают красным. Переместите дрон в безопасное место и приземлите его как можно скорее, остановите двигатели и замените аккумуляторы.
- 2. Предупреждение о критически низком заряде или Предупреждение о критически низком напряжении (напряжение аккумулятора ниже 47,6 В): индикаторы состояния дрона быстро мигают красным. Дрон автоматически начинает снижаться и приземляться.

Пользователи могут установить порог предупреждений о низком заряде аккумулятора в приложении.

#### Функции RTK

Ö

Модель T20 оснащена встроенным датчиком D-RTK. Ориентация дрона при помощи двух антенн бортового D-RTK более точна, чем при стандартном датчике компаса, и может выдерживать магнитные помехи от металлических конструкций и высоковольтных линий электропередачи. При сильном сигнале ГНСС двойные антенны активируются автоматически для измерения курса дрона.

T20 поддерживает позиционирование на сантиметровом уровне для улучшения сельскохозяйственных работ при использовании с мобильной станцией DJI D-RTK 2. Следуйте приведенным ниже инструкциям, чтобы узнать подробнее об использовании функций RTK.

#### *Включение / отключение RTK*

Перед каждым использованием проверяйте, что функция позиционирования RTK дрона включена и источник сигнала RTK правильно настроен на мобильную станцию D-RTK 2 или сетевой RTK. В противном случае RTK нельзя использовать для позиционирования.

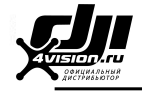

Перейдите в меню Operation View в приложении, нажмите  $\ddot{\bullet}$ , и выберите RTK для просмотра и настройки.

Обязательно отключите функцию позиционирования RTK дрона, если она не используется. В противном случае дрон не сможет взлететь, если нет дифференциальных данных.

#### *Использование с мобильной станцией DJI D-RTK 2*

- 1. Обратитесь к Руководству пользователя мобильной станции D-RTK 2 для получения дополнительной информации о завершении соединения между дроном и мобильной станцией и настройке мобильной станции.
- 2. Включите мобильную станцию и дождитесь, пока система начнет поиск спутников. Значок состояния RTK в верхней части экрана Operation View в приложении отобразит  $\hat{A}_{\text{uil}}$ , что означает, что дрон получил и использовал дифференциальные данные с мобильной станции.

#### *Использование с сетевым RTK сервисом*

Служба Network RTK использует удаленный контроллер вместо базовой станции для подключения к утвержденному серверу Network RTK для получения дифференциальных данных. При использовании этой функции держите пульт дистанционного управления включенным и подключенным к Интернету.

- 1. Убедитесь, что пульт дистанционного управления подключен к дрону и имеет доступ к Интернету.
- 2. В приложении перейдите в меню Operation View, нажмите  $\ddot{\bullet}$ , а затем RTK. Установите источник сигнала RTK на Custom Network RTK и введите информацию о сети.
- 3. Подождите, пока пульт дистанционного управления будет подключен к сетевому RTK-серверу.  $3$ начок статуса RTK в верхней части меню отобразит  $\frac{613}{61}$ , что означает, что дрон получил и использовал данные RTK с сервера.

#### Светодиоды дрона

На всех лучах есть светодиоды с маркировкой от М1 до М6. Светодиоды на лучах М1, М2 и М6 − передние, указывающие на переднюю часть дрона. Светодиоды на лучах M3 и M5 представляют собой светодиоды состояния дрона, отображающие его состояние. См. Приложение (стр. 52) для получения дополнительной информации о статусах дронов. Светодиоды на луче M4 постоянно горят красным, поэтому дрон можно легко идентифицировать в ночное время.

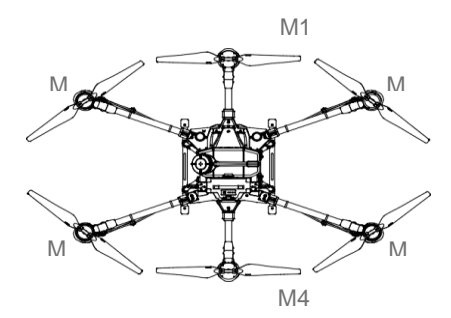

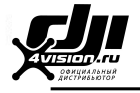

## **Пульт дистанционного управления**

#### Описание

Пульт дистанционного управления использует систему передачи изображений DJI OcuSync 2.0, которая имеет максимальное расстояние управления до 3 км (1,86 мили). Он включает в себя специальный дисплей на базе Android, который запускает приложение DJI Agras для планирования работы и отображения состояния дрона. Режим управления несколькими дронами одновременно (*будет доступен позднее*) может использоваться для координации работы до пяти платформ одновременно, чтобы повысить эффективность работы.

#### Использование пульта дистанционного управления

#### *Включение и выключение пульта дистанционного управления*

Как внутренний, так и внешний аккумулятор могут использоваться для питания пульта дистанционного управления. Уровень заряда аккумулятора отображается с помощью светодиодов уровня заряда на пульте дистанционного управления или на внешнем аккумуляторе.

Чтобы включить пульт дистанционного управления, выполните следующие действия:

- 1. Когда пульт дистанционного управления выключен, нажмите кнопку питания один раз, чтобы проверить текущий уровень заряда внутреннего аккумулятора. Нажмите кнопку уровня заряда внешнего аккумулятора, чтобы проверить текущий уровень заряда внешнего аккумулятора. Если уровень заряда слишком низкий, зарядите аккумулятор перед использованием.
- 2. Нажмите кнопку питания один раз, затем нажмите и удерживайте, чтобы включить пульт дистанционного управления.
- 3. Пульт дистанционного управления издает звуковой сигнал при включении. Когда соединение будет завершено, индикатор состояния будет гореть зеленым.

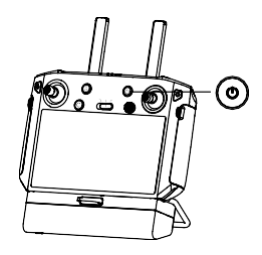

4. Повторите шаг 2, чтобы выключить пульт дистанционного управления.

При использовании внешнего аккумулятора Intelligent Battery необходимо убедиться, что внутренний аккумулятор заряжен. В противном случае пульт дистанционного управления не может быть включен.

#### *Зарядка аккумуляторов*

#### *Внутренний аккумулятор*

Зарядите внутреннюю батарею пульта дистанционного управления с помощью зарядного устройства USB и кабеля USB-C.

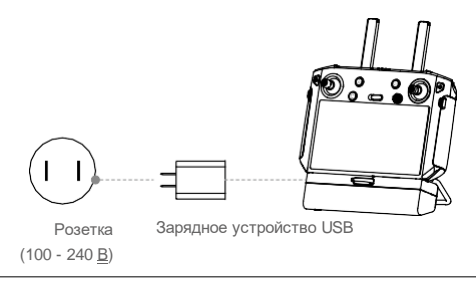

- A. Используйте официальное зарядное устройство USB DJI для зарядки пульта дистанционного управления. В противном случае рекомендуется зарядное устройство USB, сертифицированное FCC / CE на 12 В/2 А.
	- Аккумулятор разряжается при хранении в течение длительного периода времени. Заряжайте аккумулятор не реже одного раза в три месяца, чтобы предотвратить его чрезмерный разряд.

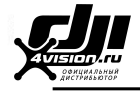

Светодиодные индикаторы уровня заряда аккумулятора на пульте дистанционного управления показывают состояние во время зарядки. См. подробную информацию в таблице ниже.

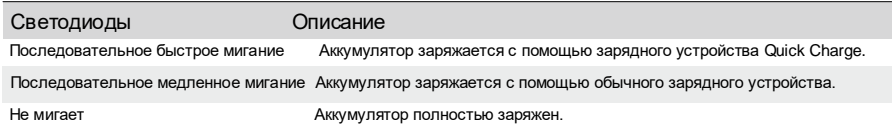

#### *Внешний аккумулятор*

Заряжайте внешний аккумулятор Intelligent Battery с помощью прилагаемого адаптера питания переменного тока и зарядного концентратора.

- 1. Поместите аккумулятор в зарядный концентратор, подключите адаптер переменного тока к зарядному концентратору и подключите зарядное устройство к розетке (100–240 В, 50/60 Гц).
- 2. Зарядный концентратор автоматически заряжает аккумуляторы в соответствии с уровнем заряда батареи от высокого до низкого.
- 3. Индикатор состояния мигает зеленым во время зарядки и горит зеленым светом при полной зарядке. Зарядный концентратор издает звуковой сигнал, когда зарядка завершена. Для прекращения подачи звукового сигнала извлеките аккумулятор или выключите кнопку на зарядном концентраторе.

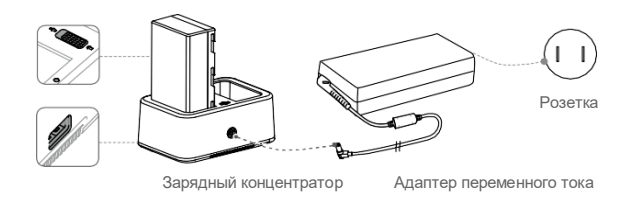

Полностью заряжайте и разряжайте аккумулятор не реже одного раза в три месяца.

Порт питания USB можно использовать для зарядки мобильного 道 устройства 5 В/2 А.

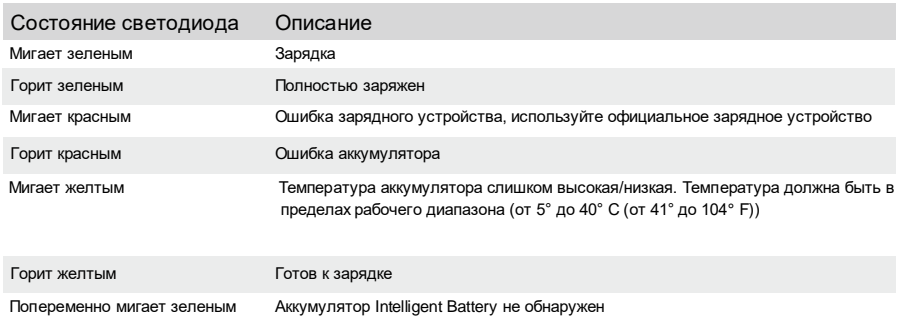

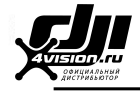

#### *Эксплуатация дрона*

В этом разделе объясняется, как управлять ориентацией платформы с помощью пульта дистанционного управления. Управление может быть установлено в режим 1, режим 2 или режим 3.

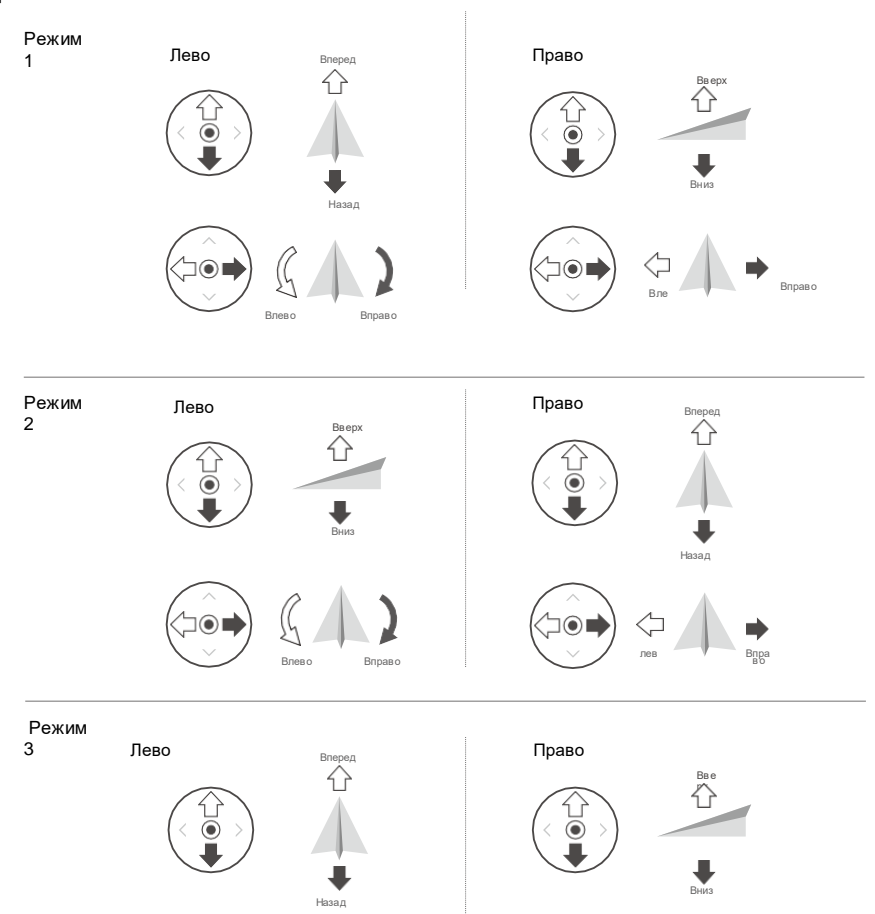

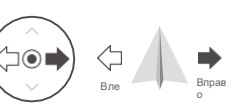

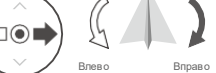

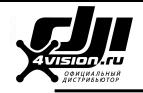

#### Например, в следующем случае используется режим 2:

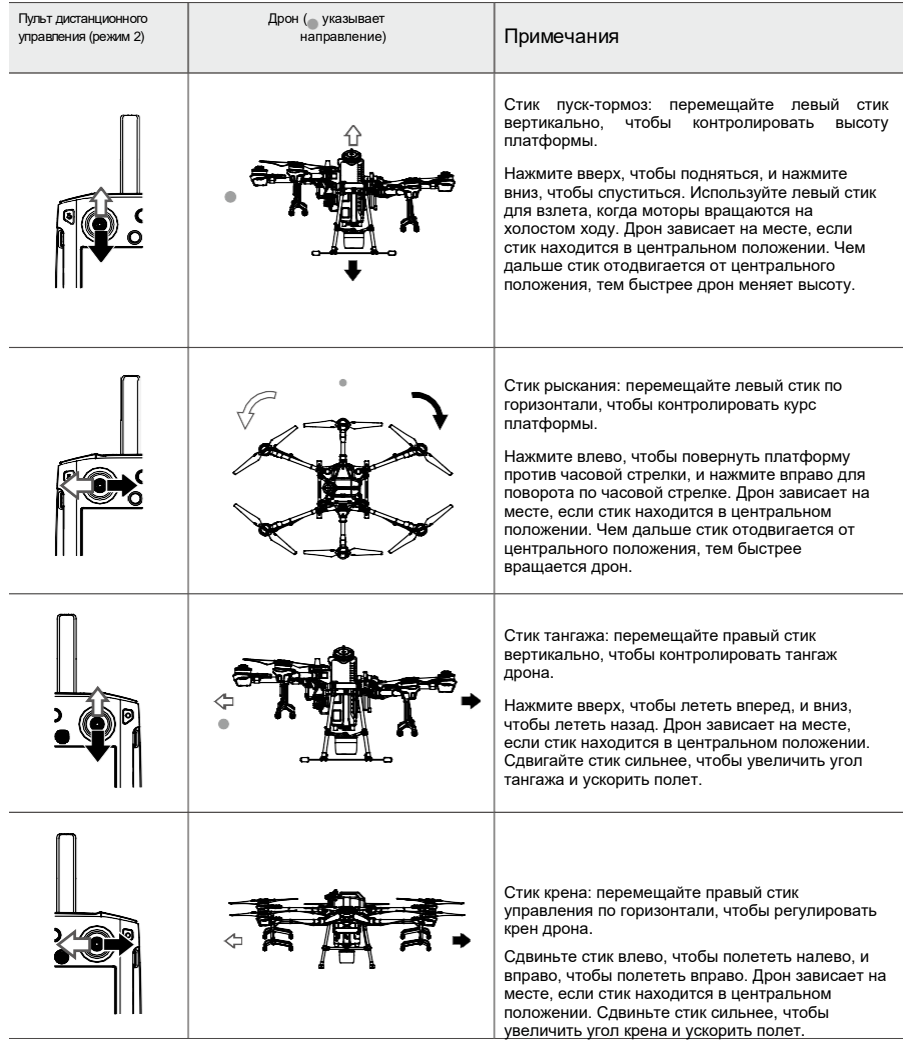

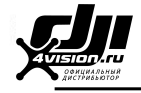

#### *Управление системой опрыскивания*

Выполните операцию дистанционно с помощью колесика переключателя напора распыления или управления дроном, либо кнопок распыления и кнопок C1 или C2.

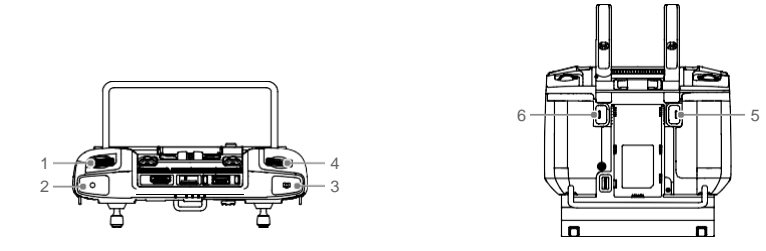

1. Колесико регулировки напора распыления

В режиме ручного управления поверните колесико влево, чтобы уменьшить, и вправо, чтобы увеличить напор распыления. \* Текущая величина напора распыления отображается в приложении.

2. Кнопка распыления

В режиме ручного управления нажмите эту кнопку, чтобы начать или остановить опрыскивание.

3. Кнопка переключения FPV / карты

В меню Operation View в DJI Agras нажмите для переключения между FPV и обзором карты.

4. Колесико переключателя управления дроном

Поверните колесико для переключения между дронами при использовании функции управления несколькими дронами.

5. Кнопка C1

При планировании участка нажмите кнопку для переключения между режимом препятствий и режимом промежуточных точек. Функцию кнопки нельзя настроить во время планирования участка.

Если вы не задаете участок, используйте приложение для настройки кнопки. Например, если кнопка настроена для записи точки A, в режиме A-B Route нажмите кнопку, чтобы записать точку A маршрута.

6. Кнопка C2

При планировании участка нажмите кнопку, чтобы добавить промежуточную точку или точку препятствия. Функцию кнопки нельзя настроить во время планирования участка.

Если вы не задаете участок, используйте приложение для настройки кнопки. Например, если кнопка настроена для записи точки B, в режиме A-B Route нажмите кнопку, чтобы записать точку B маршрута.

<sup>\*</sup> Напор распыления может варьироваться в зависимости от модели сопла и вязкости жидкости.

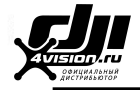

#### В таблице ниже кратко описаны способы управления системой опрыскивания в различных режимах с помощью пульта дистанционного управления.

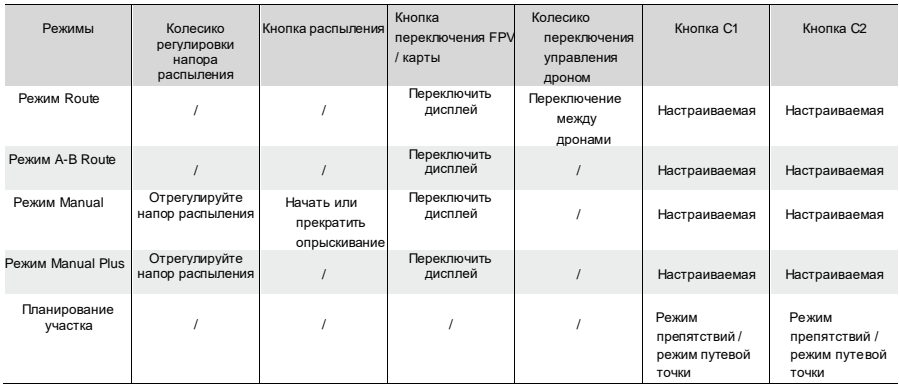

#### *Переключатель режима полета*

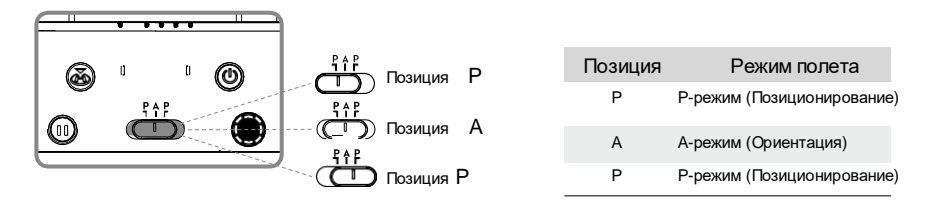

Независимо от того, в каком положении находится переключатель на пульте дистанционного управления, по умолчанию платформа переходит в P-режим. Чтобы переключить режимы полета, сначала перейдите в меню Operation View в DJI Agras, нажмит , затем , и выберите «Включить режим ориентации» (Enable Attitude Mode). После включения режима ориентации переведите переключатель в положение P, а затем в положение A, чтобы переключить режим полета в режим ориентации.

Дрон по-прежнему запускается в P-режиме по умолчанию после включения, даже если A-режим был включен в приложении заранее. Когда требуется A-режим, переведите переключатель режима полета, как указано выше, после включения пульта дистанционного управления и платформы.

#### *Кнопка RTH*

Нажмите и удерживайте кнопку RTH, чтобы вернуть дрон в последнюю записанную домашнюю точку. Светодиод вокруг кнопки возврата домой мигает белым во время возврата домой. Пользователи могут управлять курсом дрона, пока он летит к исходной точке. Нажмите эту кнопку еще раз, чтобы отменить возврат и восстановить управление дроном.

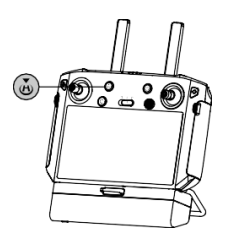

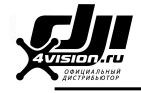

#### *Оптимальная зона передачи*

Когда угол между антеннами и задней частью пульта дистанционного управления составляет 80° или 180°, соединение между пультом дистанционного управления и дроном может достичь оптимальных характеристик.

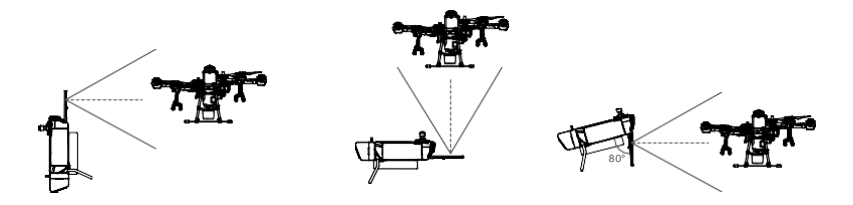

Старайтесь удерживать дрон в оптимальной зоне передачи. Если сигнал слабый, отрегулируйте антенны или подлетите ближе.

#### *Комбинации кнопок*

Некоторые часто используемые функции можно активировать с помощью комбинаций кнопок. Чтобы использовать комбинации кнопок, удерживайте кнопку «Назад», а затем нажмите другую кнопку.

#### *Проверка доступных комбинаций кнопок*

Удерживайте кнопку «Назад», пока контроллер не завибрирует, чтобы проверить комбинации кнопок:

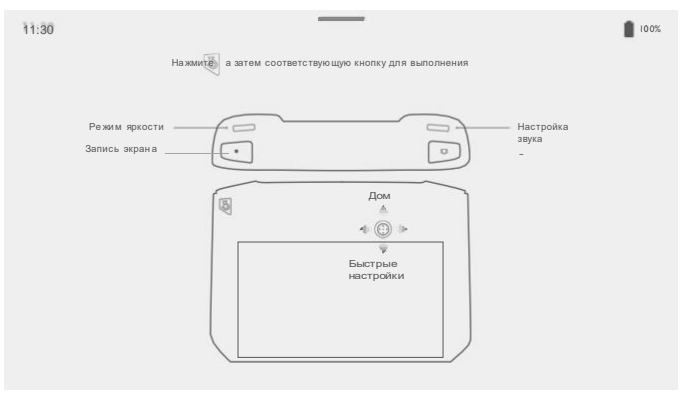

Комбинации кнопок

#### *Использование комбинаций кнопок*

Функции комбинаций кнопок изменить нельзя. В следующей таблице показаны функции каждой комбинации кнопок.

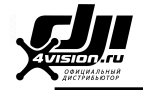

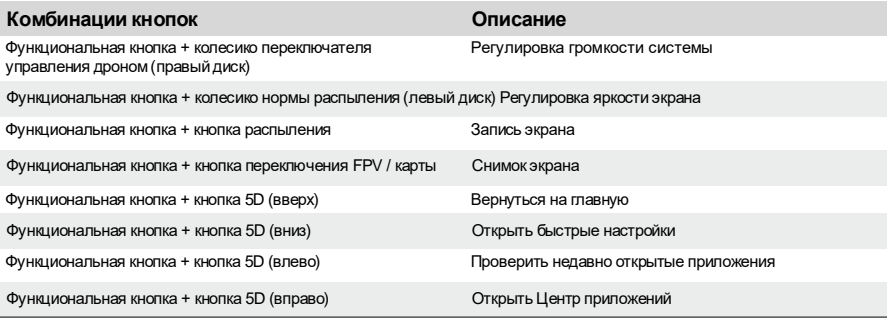

#### *Калибровка компаса*

После использования пульта дистанционного управления в местах с электромагнитными помехами может потребоваться калибровка компаса. Предупреждение появится, если компас пульта дистанционного управления требует калибровки. Коснитесь предупреждения, чтобы начать калибровку. В других случаях выполните следующие действия для калибровки пульта дистанционного управления.

1.Включите пульт дистанционного управления.

2. Смахните пальцем вниз от верхнего края экрана, нажмите  $\blacksquare$ , прокрутите вниз и выберите Компас (Compass).

3. Следуйте диаграмме на экране, чтобы откалибровать пульт дистанционного управления.

4. Пользователь получит уведомление об успешной калибровке.

#### *Блокировка сторонних уведомлений*

Для обеспечения безопасного полета рекомендуется перед каждым полетом отключать сторонние уведомления. Выполните следующие действия, чтобы отключить сторонние уведомления.

Включите пульт дистанционного управления. Смахните пальцем вниз от верхнего края экрана, нажмите . затем Уведомления (Notifications) и включите режим «Не беспокоить» (Do Not Disturb). После этого все сторонние уведомления будут отображаться на панели уведомлений только при использовании приложения DJI Agras.

#### Светодиоды пульта дистанционного управления

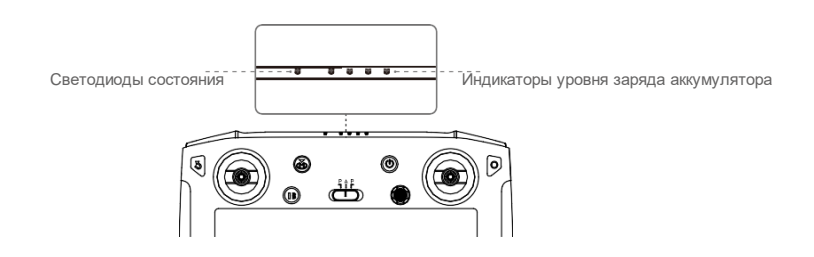

Индикаторы уровня заряда батареи отображают уровень заряда батареи контроллера. Светодиодный индикатор состояния отображает состояние подключения и предупреждения о стике управления, низком уровне заряда аккумулятора и высокой температуре.

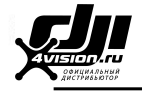

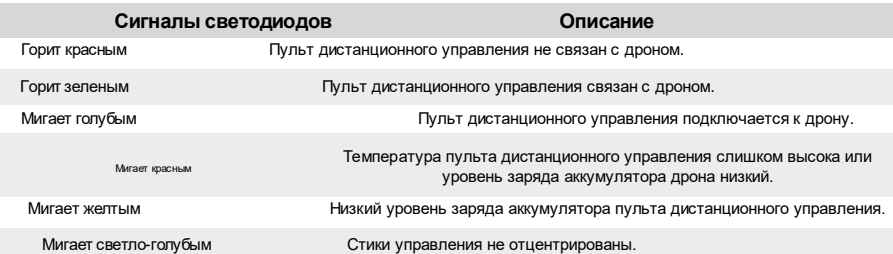

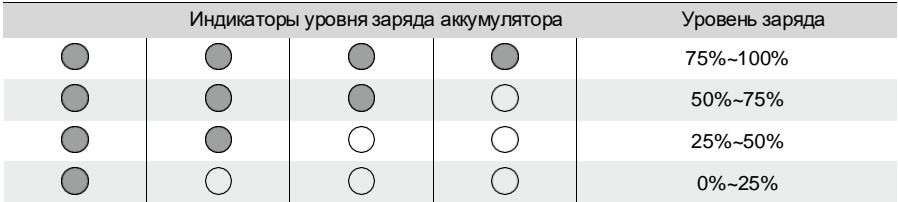

#### Предупреждающие звуковые сигналы пульта дистанционного управления

В ситуациях, если в системе появляется предупреждение, пульт дистанционного управления подаст сигнал с помощью вибрации и/или звука. Когда контроллер издает звуковой сигнал и индикатор состояния горит зеленым светом, эта ошибка может быть связана с дроном или статусом полета, и в DJI Agras появится предупреждение. Если эта ошибка связана с пультом дистанционного управления, на экране пульта дистанционного управления появится предупреждение.

Для отключения звукового сигнала включите пульт дистанционного управления, смахните пальцем от верхнего края экрана, нажмите , затем «Звук» (Sound) и отрегулируйте громкость уведомления.

#### Подключение пульта дистанционного управления

Пульт дистанционного управления по умолчанию подключен к дрону. Синхронизация требуется только при первом использовании нового пульта дистанционного управления. При использовании функции управления несколькими дронами необходимо связать все платформы с одним и тем же пультом дистанционного

управления. 1. Включите пульт дистанционного управления и откройте DJI Agras. Включите дрон.

- 2. Нажмите «Выполнить операцию» (Execute Operation), чтобы войти в меню Operation View, нажмите , затем . Нажмите «Однократное подключение»/Single Linking или «Множественное подключение»/Multi Linking (если используется управление несколькими дронами), а затем выберите «Начать связывание»/Starting linking. Светодиод состояния будет мигать синим цветом, а пульт дистанционного управления издаст два повторяющихся звуковых сигнала, указывая на то, что пульт дистанционного управления готов к подключению.
- 3. Нажмите и удерживайте кнопку питания на аккумуляторе Intelligent Flight Battery в течение пяти секунд. Передние светодиоды дрона поочередно мигают красным и зеленым, указывая на то, что соединение выполняется.
- 4. Индикатор состояния на пульте дистанционного управления горит зеленым светом, а передние индикаторы платформы мигают красным несколько раз, если соединение выполнено успешно. Если подключение не удалось, выберите статус подключения еще раз и повторите попытку.
- 5. Повторите шаги 3 и 4, чтобы завершить соединение между всеми устройствами и пультом дистанционного управления, если выбрана опция Multi Linking. Когда закончите, нажмите «Завершить подключение»/End Linking. Обратите внимание, что можно связать до пяти устройств.

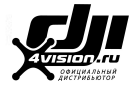

## **Приложение DJI Agras**

DJI Agras разработан для использования в сельском хозяйстве. Приложение имеет понятный и лаконичный интерфейс и отображает состояние дрона, системы опрыскивания и других устройств, подключенных к пульту дистанционного управления, позволяя пользователям<br>настраивать различные параметры. После планирования участка с помошью настраивать различные параметры. После планирования участка с помощью<br>интеллектуальной системы планирования операций в приложении дрон сможет интеллектуальной системы планирования операций в приложении автоматически следовать заранее заданному маршруту полета.

#### Главный экран

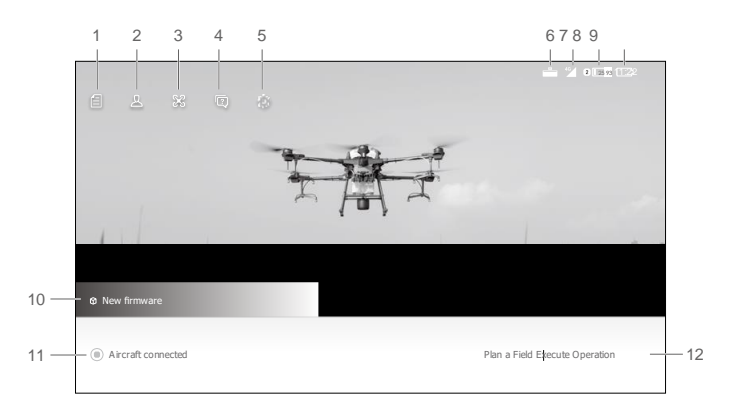

1. Управление задачами

: Просматривайте запланированные участки и ход операции. Вы можете синхронизировать локальные данные с данными на платформе DJI AG.

2. Информация о пользователе

: Просмотр информации об учетной записи.

3. Информация о платформе

: Просмотр информации о подключенном дроне, например версии прошивки.

4. Устранение неполадок

 $\boxed{?}$ : Просмотрите решения для ошибок каждого модуля и загрузите журналы ошибок.

5. Общие настройки

: Нажмите, чтобы открыть такие настройки, как единицы измерения, диагностика сети и системные настройки Android.

6. Состояние подключения модуля расширения

**<u>. В показывает, подключен ли модуль расширения пульта дистанционного управления</u>** (используемый для установки адаптера 4G).

7. Уровень сигнала 4G ключа

 $^{46}$ : Значок отображается, если установлен ключ 4G. Он показывает текущий уровень сигнала 4G устройства.

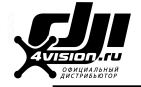

8. Уровень заряда внешнего аккумулятора

25 : Значок отображается, если установлен внешний аккумулятор. Он показывает текущий уровень заряда внешнего аккумулятора.

9. Уровень заряда внутреннего аккумулятора

: Показывает текущий уровень заряда внутреннего аккумулятора. 93

10. Уведомления о прошивке

: Показывает уведомления об обновлении прошивки. Нажмите, чтобы перейти на страницу прошивки.

11. Состояние подключения дрона

: Отображает, подключен ли дрон к пульту дистанционного управления.

12. Запланировать участок/Выполнить операцию

Планирование участка: нажмите кнопку и выберите метод планирования для осуществления задачи.

Выполнить операцию: нажмите, чтобы войти в режим просмотра операций (Operation View), для просмотра состояния платформы, настройки параметров и переключения между различными режимами работы.

#### Режим просмотра операций (Operation View)

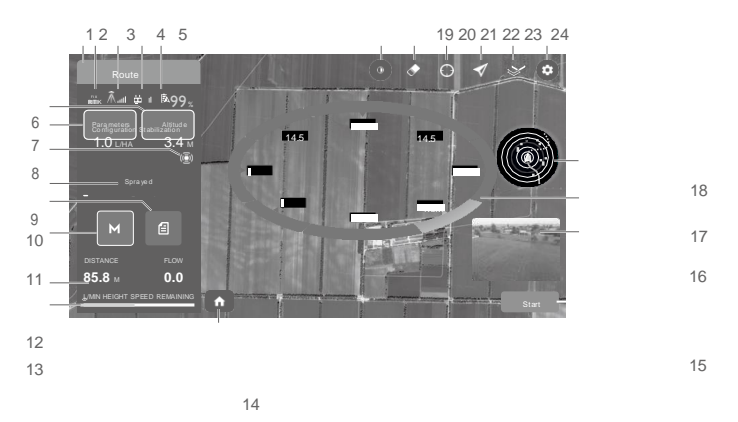

1. Состояние системы

Route (GNSS) : Показывает текущие режимы полета, режимы работы и предупреждающие сообщения. Нажмите для входа в систему исправности дрона (Aircraft Health System), чтобы просмотреть и диагностировать каждый модуль, а также загрузить журналы статусов.

2. Уровень сигнала RTK / ГНСС

RTK: Этот значок отображается, когда RTK включен и работает нормально. В правом верхнем углу отображается количество подключенных спутников. Над значком RTK отображается один из следующих трех состояний: FIX указывает, что расчет дифференциальных данных завершен, и дрон может использовать RTK для определения местоположения. Дрон может взлетать только в этом статусе. FLOAT указывает на то, что система вычисляет дифференциальные данные. Подождите, пока не отобразится надпись FIX. SINGLE означает, что дифференциальные данные не получены. Подождите, пока не отобразится надпись FIX.

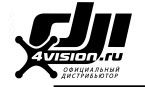

ى الله عن Этот значок отображается, если RTK не используется. Он показывает текущий уровень сигнала ГНСС и количество подключенных спутников.

3. Состояние подключения RTK

Значки, отображаемые при использовании данных RTK. Отображение меняется при использовании D-RTK 2 или Network RTK.

 $\hat{\Lambda}$ ....: Отображает мощность сигнала RTK при использовании D-RTK 2.

 $\widehat{\Lambda}$ : Указывает, что соединение с D-RTK 2 неправильное. См. подсказки в приложении.

 $\overset{\scriptscriptstyle{(0,1)}}{\mathbb{A}}$ : Отображает мощность сигнала RTK при использовании службы Network RTK.  $\vec{\mathbb{A}}$ 

 $\mathbb{R}^{\mathbb{N}}$  : Указывает, что соединение с сетевым сервером RTK неправильное. См. подсказки в приложении.

4. Мощность управляющего сигнала

: Показывает уровень сигнала соединения между дроном и пультом дистанционного управления.

5. Настройки аккумулятора

 $\ln 99$ % : Показывает текущий уровень заряда аккумулятора. Нажмите, чтобы установить порог предупреждения о низком заряде и просмотреть информацию об аккумуляторе.

6. Стабилизация высоты

Когда функция стабилизации высоты модуля радара включена, этот значок показывает заданную высоту между дроном и объектом под ним. Коснитесь значения для настройки.

7. Конфигурация параметров

Показывает количество распылителя. Коснитесь значения, чтобы войти в меню настройки параметров работы. Регулируемые параметры меняются в зависимости от режима работы, включая количество распыляемой жидкости, скорость полета, интервал, высоту над растительностью и поворот с креном.

8. Рабочий режим радара

Показывает текущий режим работы радиолокационного модуля. Нажмите, чтобы выбрать.

 $\langle\widehat{\mathbb{Q}}\rangle$ : Радар облета препятствий показывает, что функция уклонения от препятствий включена.

 $\sqrt[3]{\bullet}$  Узкий радар показывает, что угол обнаружения радара уже, чем обычно, что позволяет летать близко к краям поля. Например, если есть границы поля, такие как заборы или деревья, включите режим узкого радара, чтобы дрон мог подлететь ближе к краям и распылять жидкость на растительность по краям.

: Отключить радар означает, что функция облета препятствий отключена. Это не отключит функцию стабилизации высоты радиолокационного модуля.

9. Зона

Показывает значения рабочей области, включая следующие значения. Область поля: показывает общее значение площади при планировании участков в режиме Route с помощью интеллектуальной системы планирования операций. Площадь плана: показывает значение фактической площади запланированного маршрута полета после планирования участков. Площадь планируется по следующей формуле: Площадь плана = Площадь участка - Область препятствий - Зона резервного запаса.

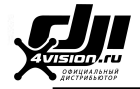

Область препятствий: показывает значение площади препятствий, измеренное при планировании участков в режиме Route.

Область резервного запаса: показывает площадь зоны запаса безопасности, если данная характеристика настроена при планировании участков режима Route.

Область распыления: показывает значение уже обработанной области.

#### 10. Список операций

: Отображается в режиме M. Коснитесь, чтобы просмотреть запланированные участки и выполняемые операции, а также инициировать операции.

11. Кнопка переключения режима работы

 $M/M^*/AB$ : Нажмите для переключения между режимами Manual/Manual Plus/A-B Route.

#### 12. Полетная телеметрия

Расстояние/Distance: горизонтальное расстояние от дрона до домашней (исходной) точки.

Поток/Flow: напор распыления пестицидов.

Высота/Height: когда функция стабилизации высоты модуля радара включена, отображается заданная высота между дроном и объектом под ним. В противном случае отображается высота между дроном и точкой взлета.

Скорость/Speed: скорость полета дрона.

Остаток/Remaining: оставшееся количество пестицида.

#### 13. Уведомление об уровне жидкости

Когда количество оставшейся жидкости в резервуаре для опрыскивания достаточно, отображается полностью зеленый индикатор выполнения операции. Если уровень оставшейся жидкости приближается к пороговому значению предупреждения о пустом резервуаре, зеленая часть индикатора выполнения начнет постепенно уменьшаться. Он станет серым, когда уровень оставшейся жидкости достигнет порога предупреждения о пустом резервуаре.

#### 14. Главный экран

: Коснитесь этого значка, чтобы вернуться на главный экран.

15. Кнопки управления

Используется для управления дроном во время различных типов операций, включая измерение зоны действия и инициирование, запуск, приостановку или завершение операции.

#### 16. Вид с FPV-камеры

Отображает изображение с FPV-камеры в реальном времени. Коснитесь, чтобы переключиться между режимами карты и камеры.

#### 17. Статус обнаружения препятствий

Показывает информацию об обнаруженных препятствиях, когда включена функция облета препятствий модуля радара. Информация о препятствиях во всех направлениях в горизонтальной плоскости будет отображаться на экране в форме круга. Красные полосы указывают на препятствия поблизости, а желтые полосы − на более удаленные. Значение указывает расстояние между дроном и ближайшим препятствием.

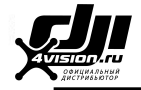

18. Радиолокационная карта препятствий

В режимах Route/A-B Route значок показывает ближайшие препятствия и запланированный маршрут полета с использованием функции автоматического обхода препятствий, если препятствия обнаруживаются при включенной опции автоматического обхода препятствий.

19. Переключатель FPV режима

Нажмите, чтобы переключить режим отображения FPV. Если выбран ночной режим, изображение будет ярче. Если выбран дневной режим, изображение будет отображаться нормально.

20. Очистить экран

: Коснитесь, чтобы очистить маршрут полета, отображаемый на карте.

- 21. Расположение
	- $\bigcirc$ : Нажмите, чтобы центрировать карту вокруг местоположения дрона или последней записанной домашней точки.
- 22. Location Follow (Соответствие местоположения)

Коснитесь, чтобы выбрать, соответствует ли отображение карты местоположению дрона.

: Чтобы дрон оставался в центре карты.

 $\mathscr{I}$ : Чтобы отображение карты оставалось неизменным независимо от местоположения дрона.

#### 23. Режим карты

: Нажмите для переключения между стандартным, спутниковым или ночным режимами.

#### 24. Дополнительные настройки

Нажмите для входа в расширенное меню для просмотра и настройки других параметров.

: Настройки дрона - включает настройку действий после завершения опрыскивания и иных операций, последовательность действий дрона и необходимость прерывания работы при потере сигнала пульта дистанционного управления, положение исходной точки, высоту возврата в режиме RTH, яркость лампы, блокировку курса в режиме Manual Plus, включение режима ориентации, максимальную высоту и максимальное расстояние полета, а также дополнительные настройки.

 $\bar{\mathbb{R}}$ : Настройки системы опрыскивания - включает настройку отображения данных в реальном времени, очистку воздушных включений, настройку уровня резервуара для опрыскивания, пороговое значение предупреждения о пустом резервуаре, отображение точки размещения пестицидов и предупреждение об ошибке расходомера, калибровку потока насоса и расходомера, модель сопла и восстановление заводских настроек расходомера.

: Настройки RC (радиоуправления) - включает в себя привязку, связанный дрон, калибровку RC, режим стиков управления, пользовательский ключ RC и идентификатор RC.

: Настройки радара - включает стабилизацию высоты, уклонение от препятствий, режим узкого радара, опрыскивание местности (равнинный и горный) и режим отображения препятствий.

Настройки RTK - включает определение местоположения дрона в режиме RTK, источник

сигнала RTK и соответствующие настройки.

- **HD** : Настройки передачи изображений - включает режим канала и выбор диаграммы частоты развертки.
- HD : Аккумулятор дрона - включает предупреждение о низком заряде и информацию об аккумуляторе.
- : Общие настройки включает настройки карты, отображение маршрута полета и настройки FPV.

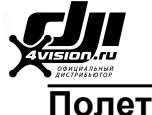

#### Рабочая среда

- 1. ЗАПРЕЩАЕТСЯ использовать дрон для распыления при скорости ветра, превышающей 18 км/ч (11 миль/ч).
- 2. ЗАПРЕЩАЕТСЯ использовать дрон в неблагоприятных погодных условиях, таких как снег, туман, ветер, превышающий 28 км/ч (17 миль/ч), и сильный дождь (количество осадков превышает 25 мм (0,98 дюйма) за 12 часов).
- 3. Летайте только на открытой местности. Высокие здания и стальные конструкции могут повлиять на точность компаса и сигнала ГНСС.
- 4. Обратите внимание на опоры, линии электропередач и другие препятствия. НЕ летайте рядом с водой, скоплением людей или животными или над ними.
- 5. Постоянно поддерживайте уровень прямой видимости (VLOS) дрона и избегайте полетов вблизи препятствий, скоплений людей, животных и водоемов.
- 6. Избегайте полетов в районах с высоким уровнем электромагнетизма, включая базовые станции мобильной связи и вышки радиопередачи.
- 7. Рекомендуемая максимальная рабочая высота составляет 2 км (6 560 футов) над уровнем моря. НЕ летайте на высоте более 3 км (9 842 фута) над уровнем моря.
- 8. Когда рабочая высота достигает 1 км (3 280 футов), полезная нагрузка резервуара для опрыскивания уменьшается на 2 кг. На каждый дополнительный км грузоподъемность снижается еще на 2 кг.
- 9. Убедитесь, что сигнал ГНСС сильный, и антенны D-RTK не закрыты во время работы.

10. НЕ эксплуатируйте дрон в помещении.

#### Полетные ограничения и ГЕО зоны

Операторы беспилотных летательных аппаратов (БПЛА) должны соблюдать правила организаций саморегулирования, таких как Международная организация гражданской авиации, Федеральное управление гражданской авиации и их территориальных отделений. По соображениям безопасности ограничения полета включены по умолчанию, чтобы помочь пользователям безопасно и законно управлять этим дроном. Пользователи могут устанавливать ограничения полета по высоте и расстоянию.

При работе с сильным сигналом ГНСС пределы высоты и расстояния действуют одновременно в целях контроля полета. При слабом сигнале ГНСС система ограничения высоты не позволяет дрону подниматься выше 30 метров.

#### *Пределы максимальной высоты и радиуса*

Пользователи могут изменять максимальную высоту и радиус в приложении. Полет дрона ограничивается цилиндрической областью, которая определяется этими настройками. В таблицах ниже подробно описаны эти ограничения.

![](_page_45_Figure_19.jpeg)

Высота дрона при включении или расстояние от дрона до поверхности

![](_page_46_Picture_0.jpeg)

![](_page_46_Picture_109.jpeg)

![](_page_46_Picture_110.jpeg)

 $\wedge$ 

Если дрон летит в Зону ограниченного доступа, им все еще можно управлять, но он может лететь только в обратном направлении.

Если дрон теряет сигнал ГНСС и вылетает за пределы максимального радиуса, но позже восстанавливает сигнал ГНСС, он автоматически улетает обратно в пределах досягаемости.

#### *ГЕО Зоны*

Зоны GEO делятся на разные категории. Все зоны перечислены на официальном сайте DJI [http://www.dji.com/flysafe.](http://www.dji.com/flysafe)

#### *Зоны GEO описаны ниже (требуется ГНСС):*

В зависимости от местного законодательства определенный радиус вокруг маркера образует Зону ограниченного доступа, внутри которой запрещены взлет и полет.

![](_page_46_Figure_11.jpeg)

![](_page_47_Picture_0.jpeg)

![](_page_47_Picture_250.jpeg)

Полуавтоматическое снижение: все команды стика, кроме маневрирования, доступны во время снижения и посадки. Двигатели автоматически останавливаются после приземления.

- При работе в зонах ограниченного доступа индикаторы состояния дрона медленно мигают красным цветом в течение пяти секунд, а затем переключаются на текущее состояние дрона на двенадцать секунд. Если дрон все еще находится в Зоне ограниченного доступа в этот момент, индикаторы снова медленно мигают красным в течение пяти секунд и так далее.
- ЗАПРЕЩАЕТСЯ летать около аэропортов, автомагистралей, железнодорожных вокзалов, железнодорожных линий, центров городов или других оживленных мест. Контролируйте, чтобы дрон всегда находился в зоне прямой видимости.

#### Контрольный список перед полетом

- 1. Убедитесь, что пульт дистанционного управления и аккумулятор дрона полностью заряжены. Используйте только разрешенные для данной модели пестициды.
- 2. Убедитесь, что резервуар для опрыскивания и аккумулятор Intelligent Flight Battery надежно закреплены.
- 3. Убедитесь, что все детали устройства надежно зафиксированы.
- 4. Убедитесь, что все кабели подключены правильно и надежно.
- 5. Убедитесь, что пропеллеры надежно закреплены, внутри и на двигателях, и на пропеллерах нет посторонних предметов, что лопасти и лучи пропеллеров развернуты, а кожухи лучей надежно затянуты.
- 6. Убедитесь, что распылительная система ничем не заблокирована.
- 7. Убедитесь, что в трубках распылителя нет пузырей. Удалите пузыри, так как они могут повлиять на работу распылителя. Нажмите и удерживайте кнопку распыления в течение двух секунд, чтобы запустить функцию автоматического распыления и удалить пузыри.

Обязательно откалибруйте расходомер перед первым запуском. В противном случае производительность распыления может ухудшиться.

#### Калибровка системы опрыскивания

- 1. Подготовка перед калибровкой: удаление пузырьков.
	- <sup>1</sup> Залейте в резервуар для опрыскивания примерно 2 л воды.
	- $(2)$  Используйте функцию автоматического удаления пузырьков в соответствии с описаниями в разделе «Удаление пузырьков» ниже. Пользователи также могут проводить данную манипуляцию вручную. Нажмите кнопку распыления, чтобы удалить пузырьки, и нажмите кнопку еще раз, когда операция будет завершена, и пузырьки будут удалены.

![](_page_48_Picture_1.jpeg)

- 2. Калибровка расходомера
	- <sup>1</sup> В приложении нажмите «Выполнить операцию»/Execute Operation, чтобы перейти в режим просмотра операций. Нажмите  $\mathbf{\hat{G}}$ , затем  $\mathbb{R}$ , и нажмите опцию Калибровка/Calibration справа от секции расходомера.
	- $(2)$  Калибровка начинается автоматически. Через 25 секунд результат калибровки отобразится в приложении.
		- После успешной калибровки пользователи могут продолжить работу.
		- Если калибровка не удалась, нажмите «?» для просмотра и устранения проблемы. После этого выполните повторную калибровку.

Во время калибровки нажмите  $\ddot{\bullet}$ , затем  $\ddot{\&}$ для отмены. Если калибровка отменена, точность расходомера зависит от данных до начала калибровки.

#### *Когда проводить повторную калибровку*

- 1. Установка сопла другой модели. Примечание: после замены сопел выберите соответствующую модель в приложении. Перейдите в режим просмотра операций, нажмите , затем **» для настройки**.
- 2. Использование жидкости другой вязкости.
- 3. Погрешность между фактическим значением и теоретическим значением завершенной площади более 15%.

#### Удаление пузырьков

Модель T20 имеет функцию автоматического удаления пузырьков. Когда необходимо выпустить пузырьки, запустите функцию одним из двух способов, описанных ниже. Платформа будет разряжаться автоматически до тех пор, пока пузырьки не исчезнут

полножтые и удерживайте кнопку распыления в течение двух секунд.

2. Войдите в режим просмотра операций, нажмите  $\mathbf{\Phi}$ , затем  $\mathbb{R}$ ,

и нажмите Пуск/Start справа от раздела «Удалить запертый воздух»/Clear Trapped Air.

#### Калибровка компаса

- ∕∖ Важно откалибровать компас. Результат калибровки влияет на безопасность полета. Платформа может выйти из строя, если компас не откалиброван.
	- НЕ калибруйте компас там, где есть вероятность сильных магнитных помех. Сюда входят области, где есть опоры или стены со стальной арматурой.
	- Во время калибровки НЕ берите с собой ферромагнитные материалы,

например, ключи или мобильные телефоны.

- Если индикаторы состояния дрона мигают красным светом, это означает, что калибровка компаса не удалась. Пожалуйста, проведите калибровку заново.
- После успешной калибровки компас может работать неправильно, когда вы кладете дрон на землю. Это может быть из-за подземных магнитных помех. Переместите дрон в другое место и попробуйте еще раз.

![](_page_49_Picture_1.jpeg)

Откалибруйте компас при появлении запроса в приложении. Рекомендуется калибровать компас при пустом резервуаре.

- 1. Нажмите  $\ddot{\bullet}$ , затем  $\%$  переместите ползунок вниз и выберите Дополнительные настройки/Advanced Settings, затем IMU и Калибровка компаса/Compass Calibration. Нажмите Калибровка в разделе калибровки компаса.
- 2. Удерживая дрон горизонтально, поверните его на 360° вокруг вертикальной оси, при этом дрон должен находиться примерно на 1,2 м над землей. Калибровка завершена, если приложение показывает, что калибровка прошла успешно.

![](_page_49_Picture_5.jpeg)

3. Если в приложении отображается наклоненный дрон, это означает, что калибровка по горизонтали не выполнена. Пользователи должны наклонять дрон и вращать его по горизонтали. Калибровка завершена, если приложение показывает, что калибровка прошла успешно. Чтобы уменьшить количество требуемых поворотов, дрон следует наклонять не менее чем на  $45^\circ$ .

![](_page_49_Picture_7.jpeg)

4. Если калибровка не проходит, откалибруйте компас заново, начиная с шага 1.

![](_page_50_Picture_0.jpeg)

#### Запуск и остановка двигателей

#### *Запуск двигателей*

Описанная ниже комбинированная команда стика (CSC) используется для запуска и остановки двигателей. Убедитесь, что вы выполняете CSC одним непрерывным движением. Моторы начинают разгоняться на холостом ходу. Отпустите оба стика одновременно. Немедленно взлетайте, как только двигатели начнут работу, иначе дрон может потерять равновесие, отклоняться от курса или даже взлететь сам по себе, что может вызвать повреждение или травму.

![](_page_50_Figure_5.jpeg)

#### *Остановка двигателей*

Есть два способа остановки двигателей.

1. Когда дрон приземлится, нажмите и сдвиньте стик управления вниз. Двигатели остановятся через три секунды.

![](_page_50_Picture_9.jpeg)

Стик управления (левый стик в режиме 2)

2. Когда дрон приземлится, сдвиньте стик управления вниз и выполните ту же команду CSC, которая использовалась для запуска двигателей. Отпустите оба стика после остановки двигателей.

![](_page_50_Picture_12.jpeg)

Стик управления

- $\mathbb A$  . Вращающиеся пропеллеры могут быть опасны. Держитесь на расстоянии от вращающихся пропеллеров и двигателей. ЗАПРЕЩАЕТСЯ запускать двигатели в ограниченном пространстве или поблизости от людей.
	- Держите руки на пульте дистанционного управления, когда моторы вращаются.
	- ЗАПРЕЩАЕТСЯ останавливать двигатели в полете, за исключением аварийной ситуации, когда это снижает риск повреждения или травмы.
	- Метод 1 рекомендуемый метод остановки двигателей. При использовании метода 2 для остановки двигателей платформы может перевернуться, если он не полностью посажен. Используйте метод 2 с осторожностью.
	- После приземления выключите дрон перед выключением пульта дистанционного управления.

![](_page_51_Picture_0.jpeg)

#### Тестовый полет

- 1. Поместите дрон на открытую ровную поверхность так, чтобы индикаторы состояния были обращены к вам.
- 2. Налейте жидкость в резервуар для опрыскивания и закрутите крышку. Убедитесь, что четыре линии на крышке выровнены в горизонтальном или вертикальном направлении.

![](_page_51_Picture_5.jpeg)

- 3. Включите пульт дистанционного управления, убедитесь, что DJI Agras открыт, а затем включите платформу.
- 4. Убедитесь, что дрон подключен к пульту дистанционного управления.
- 5. При использовании RTK для определения местоположения убедитесь, что функция определения местоположения RTK дрона включена и источник сигнала RTK установлен правильно (мобильная станция D-RTK 2 или сервис Network RTK). Перейдите в режим просмотра операций в приложении, нажмите и выберите RTK для просмотра и настройки. Обязательно отключите функцию определения местоположения RTK дрона, если она не используется. В противном случае дрон не сможет взлететь, если нет дифференциальных данных.
- 6. Подождите, пока будет произведен поиск спутников, удостоверьтесь в наличии сильного сигнала ГНСС и убедитесь, что измерение курса дрона с помощью двух антенн готово. Выполните команду CSC, чтобы запустить двигатели. (Если двойные антенны не готовы после длительного ожидания, переместите дрон на открытую площадку с сильным сигналом ГНСС.)
- 7. Для взлета сдвиньте стик управления вверх.
- 8. Выберите желаемую операцию или режим полета и начните работу.
- 9. Закончите операцию и вручную управляйте дроном для осуществления посадки. Сделайте так, чтобы дрон завис над ровной поверхностью, и осторожно сдвиньте стик управления вниз, чтобы осуществить медленную посадку.
- 10. После приземления опустите стик и удерживайте его. Двигатели останавливаются через три секунды.
- $11\sqrt{8}$ ы ченхи ите платформу, а затем выключите пульт дистанционного управления. что дрон перешел в режим Failsafe.
	- Предупреждение о низком уровне заряда аккумулятора срабатывает, когда индикаторы состояния дрона медленно мигают красным цветом. Переместите дрон в безопасное место и как можно скорее приземлитесь, остановите двигатели и

замените аккумулятор. Предупреждение о критическом низком уровне заряда аккумулятора срабатывает, когда индикаторы состояния дрона быстро мигают красным. Платформа начнет автоматически снижаться и приземляться.

![](_page_52_Picture_0.jpeg)

## **DJI Assistant 2 для MG**

Отрегулируйте настройки основных параметров, скопируйте записи полета и обновите прошивку дрона и пульта дистанционного управления в DJI Assistant 2 для MG.

#### Установка и запуск

- 1. Загрузите установочный файл DJI Assistant 2 для MG со страницы загрузки T20: <http://www.dji.com/t20/info#downloads>
- 2. Установите программное обеспечение.
- 3. Запустите DJI Assistant 2 для MG.

#### Использование DJI Assistant 2 для MG

#### *Подключение дрона*

Подключите порт USB-C в нижней части радиоэлектронной системы дрона к компьютеру с помощью кабеля USB-C, а затем включите дрон.

∧ Обязательно снимите пропеллеры перед использованием DJI Assistant 2 для MG.

Перед использованием снимите водонепроницаемую крышку с порта USB-C. После использования прикрепите водонепроницаемую крышку к порту. В противном случае вода может попасть в порт и вызвать короткое замыкание.

#### *Обновление прошивки*

Для обновлений прошивки требуется учетная запись DJI. Войдите или зарегистрируйте аккаунт.

#### *Базовые настройки*

Настройте частоту вращения при холостом ходе и проверьте двигатель.

#### *Инструменты*

Ö.

Войдите в режим SD-карты и скопируйте запись полета.

#### *Подключение пульта дистанционного управления*

- 1. Подключите порт USB-C пульта дистанционного управления к компьютеру с помощью кабеля USB A - A, а затем включите пульт дистанционного управления.
- 2. Проведите пальцем от верхнего края экрана и убедитесь, что опция USB включена.

#### *Обновление прошивки*

Для обновления прошивки требуется учетная запись DJI. Войдите или зарегистрируйте аккаунт.

- $\wedge$ НЕ выключайте пульт дистанционного управления во время обновления.
	- НЕ выполняйте обновление прошивки, пока платформа находится в воздухе. Выполняйте обновление прошивки только тогда, когда дрон находится на земле.
	- После обновления прошивки пульт дистанционного управления может быть отключен от платформы. При необходимости повторно свяжите пульт дистанционного управления и дрон.

#### *Копирование данных*

Чтобы скопировать данные, получите доступ к внутренней памяти пульта дистанционного управления и вставленной карте microSD через компьютер.

![](_page_53_Picture_0.jpeg)

## Характеристики

![](_page_53_Picture_245.jpeg)

![](_page_54_Picture_0.jpeg)

![](_page_54_Picture_396.jpeg)

![](_page_55_Picture_0.jpeg)

Максимальный угол наклона 15°

Максимальная рабочая скорость 7 м/с

![](_page_56_Picture_0.jpeg)

![](_page_56_Picture_359.jpeg)

![](_page_57_Picture_0.jpeg)

![](_page_57_Picture_148.jpeg)

[1] Эффективная дальность действия радара зависит от материала, положения, формы и других свойств препятствия.

[2] Местные правила в некоторых странах запрещают использование частот 5,8 ГГц и 5,2 ГГц.

В некоторых странах полоса частот 5,2 ГГц разрешена только для использования внутри помещений.

[3] Поддержка Galileo будет доступна позже.

[4] Время зависания (парения), измеренное на уровне моря при скорости ветра менее 3 м/с.

![](_page_58_Picture_0.jpeg)

#### Описание состояния индикаторов дрона

![](_page_58_Picture_239.jpeg)

#### Обновление прошивки

Пользователи могут обновлять прошивку как платформы, так и пульта дистанционного управления в DJI Agras.

- 1. Включите пульт дистанционного управления и платформу. Убедитесь, что у пульта дистанционного управления есть доступ к Интернету через Wi-Fi или ключ. Файл прошивки обычно большой. Рекомендуется использовать Wi-Fi.
- 2. Если доступно новое обновление прошивки, в нижнем правом углу экрана в DJI Agras появляется подсказка. Коснитесь подсказки, чтобы открыть меню прошивки.
- 3. Выберите желаемую прошивку и нажмите Обновить/Update, чтобы перейти на страницу обновления прошивки.
- 4. Для микропрограммы пульта дистанционного управления нажмите Перейти к обновлению/Go to Update для перенаправления на страницу настроек системы и следуйте инструкциям по обновлению.
- 5. Для прошивки таких устройств, как дрон или мобильная станция D-RTK 2, прошивка будет передана с пульта дистанционного управления на соответствующее устройство через OcuSync. Убедитесь, что устройство и пульт дистанционного управления правильно подключены. Нажмите Загрузить XXX/Download XXX (где XXX − версия прошивки), чтобы загрузить пакет прошивки для всех устройств.
- 6. По завершении загрузки нажмите Обновить XXX/Update XXX под каждым устройством, чтобы перейти на страницу обновления для соответствующего устройства. Нажмите Установить/Install и дождитесь завершения обновления.
- 7. После успешного завершения обновления перезапустите пульт дистанционного управления и платформу

вручную. DJI Assistant 2 для MG также можно использовать для обновления прошивки. См. DJI Assistant 2 для MG (стр. 51) для получения дополнительной информации.

![](_page_59_Picture_0.jpeg)

Содержание документа может быть изменено без предварительного уведомления.

Загрузите последнюю версию по ссылке <http://www.dji.com/t20>

Если у вас есть какие-либо вопросы по этому документу, свяжитесь с DJI, отправив сообщение по адрес[у DocSupport@dji.com.](mailto:DocSupport@dji.com)